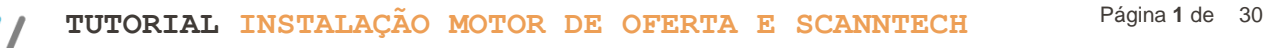

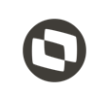

#### **Sumário**

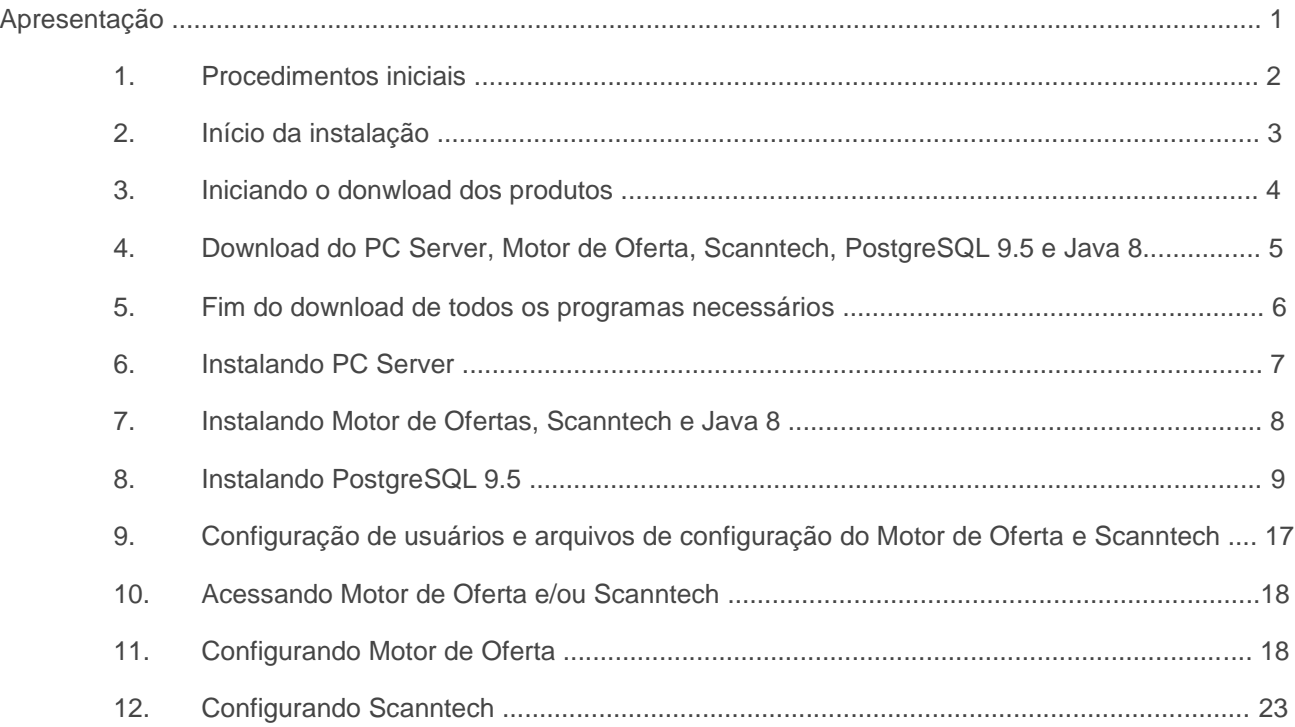

# **Apresentação**

Este tutorial tem como finalidade mostrar como realizar a instalação dos produtos Motor de Ofertas e Scanntech.

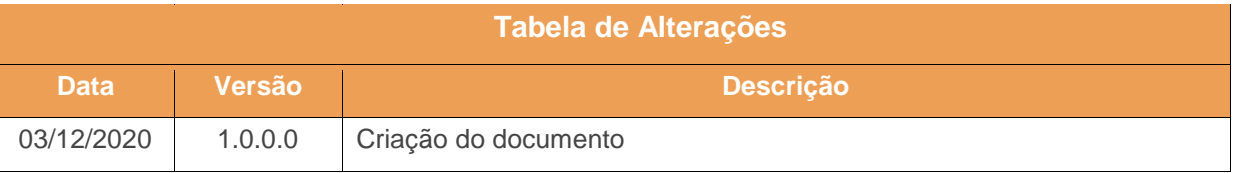

 $v. <1.0.0.0> -$  Data: <03/12/2020

Capacitação Continuada: A PC Sistemas disponibiliza soluções em treinamento, atrasvés de modalidades de ensino que vão ao encontro da necessidade específica do cliente, buscando<br>satisfazer seu objetivo na relação de invest **v.1.**

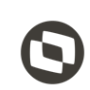

# **1. Procedimentos Iniciais**

O primeiro passo é realizar o download do instalador na seguinte URL: https://bit.ly/2QDiIlc

Antes de iniciar a instalação certifique-se que o computador em que serão instalados o produtos citados abaixo não possui limitação de acesso a internet, seja por firewall ou por políticas de acesso. Após realizar o download do Instalador, coloque o mesmo no diretório: "*C:\Temp\*". Certifique-se também que não existam limitações de permissões do Windows para escrita/leitura na pasta citada acima pois o produto realiza a extração de alguns arquivos além de realizar downloads dos produtos necessários para a instalação.

**Observação:** O Motor de Ofertas/Scanntech não pode ser instalado na mesma maquina que o Servidor NF-e.

Para realizar a liberação do CNPJ na Scanntech é necessário entrar em contato através do telefone ou email:

Telefone:

Email:

© Todos os direitos reservados. – PC Sistemas – v. <1.0.0.0> - Data: <03/12/2020>

Capacitação Continuada: A PC Sistemas disponibiliza soluções em treinamento, atrasvés de modalidades de ensino que vão ao encontro da necessidade específica do cliente, buscando<br>satisfazer seu objetivo na relação de invest **v.1.**

#### **2. Início da Instalação**

Assim que forem validadas as informações acima, execute o instalador e leita com atenção as instruções dadas pelo programa. Para iniciar o processo de instalação marque a opção "**Li as informações e posso prosseguir!**".

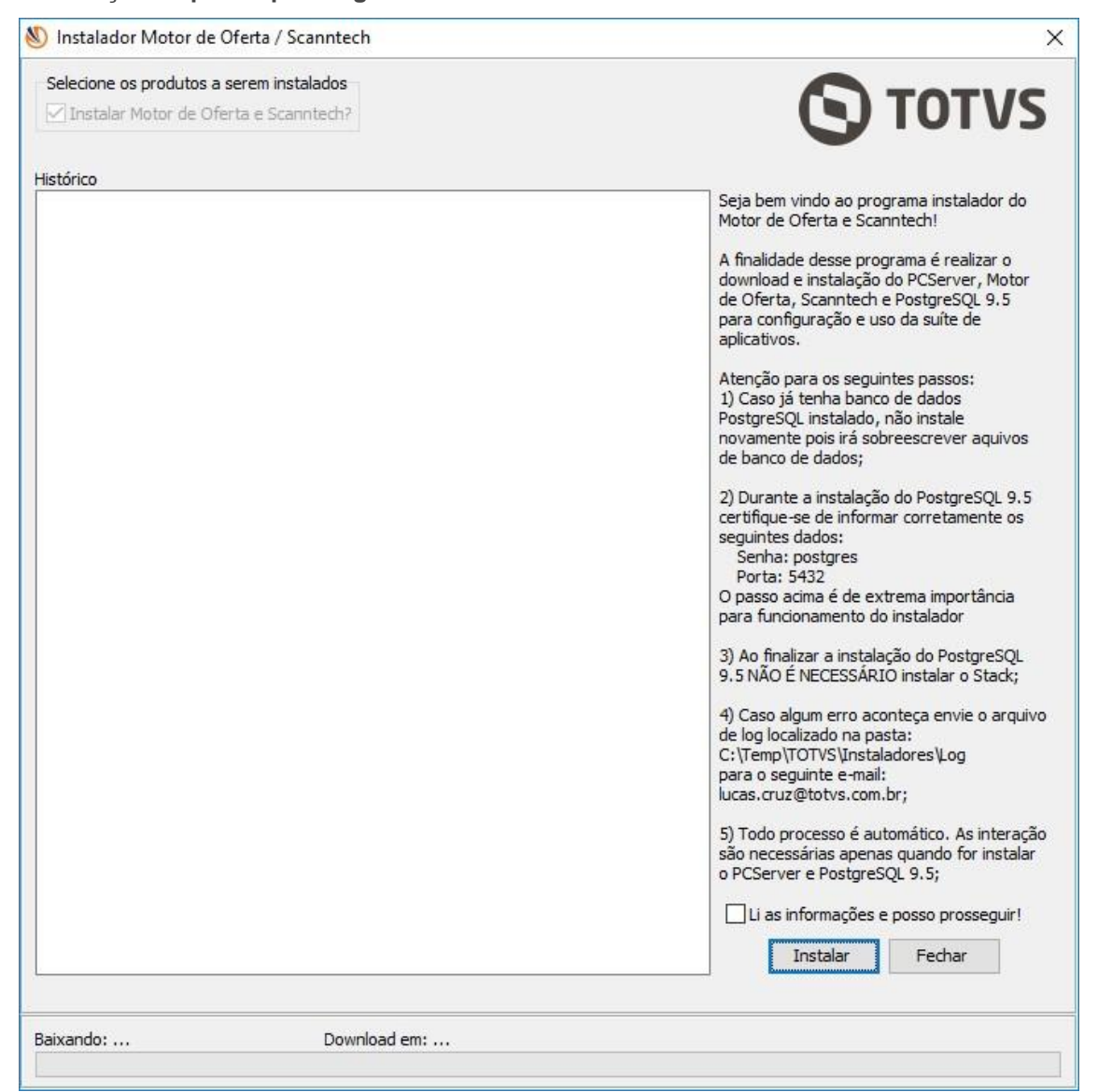

 $v. \le 1.0.0.0>$  - Data:  $\le 03/12/2020$ 

Capacitação Continuada: A PC Sistemas disponibiliza soluções em treinamento, atrasvés de modalidades de ensino que vão ao encontro da necessidade específica do cliente, buscando<br>satisfazer seu objetivo na relação de invest **v.1.**

todos os centros de Treinamentos da PC ou na empresa do cliente (In Loco). Conheça nossos programas de capacitação continuada, acessando o site www.treinamentopc.com.br

## **3. Iniciando o Donwload dos Produtos**

Após clicar no botão "**Instalar**", o instalador irá verificar a última versão disponível do Motor de Oferta e Scanntech.

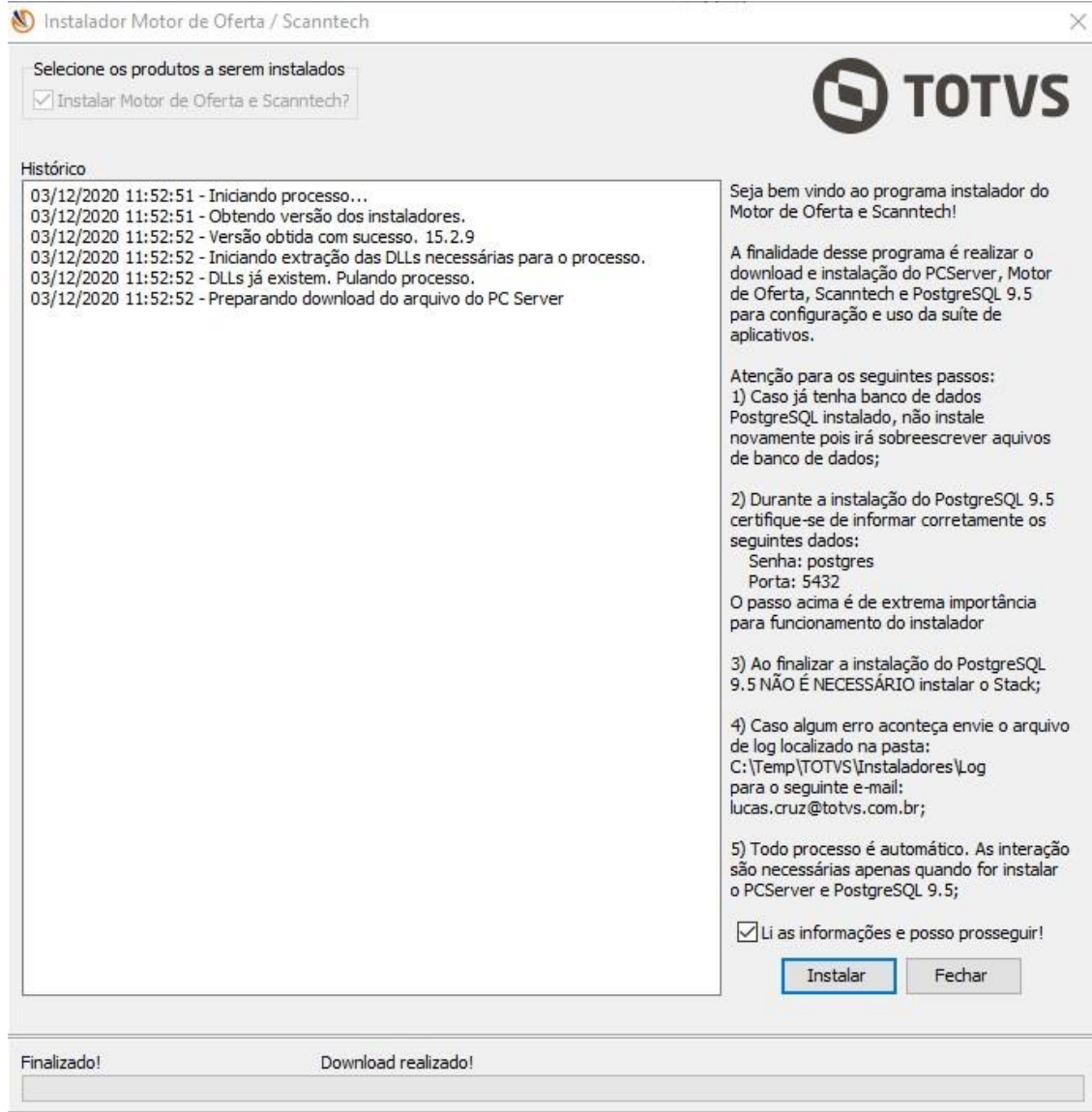

 $v. <1.0.0.0> -$  Data: <03/12/2020

Capacitação Continuada: A PC Sistemas disponibiliza soluções em treinamento, atrasvés de modalidades de ensino que vão ao encontro da necessidade específica do cliente, buscando<br>satisfazer seu objetivo na relação de invest **v.1.**

os centros de Treinamentos da PC ou na empresa do cliente (In Loco). Conheça nossos programas de capacitação continuada, acessando o site w.treinamentopc.com.br

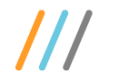

### **4. Download do PC Server, Motor de Oferta, Scanntech, PostgreSQL 9.5 e Java 8**

No próximo passo, o instalador irá realizar o download de 5 produtos: *PC Server, Motor de Oferta, Scanntech, PostgreSQL 9.5 e o Java 8*. Durante todo o processo o instalador terá uma tela semelhante a esta:

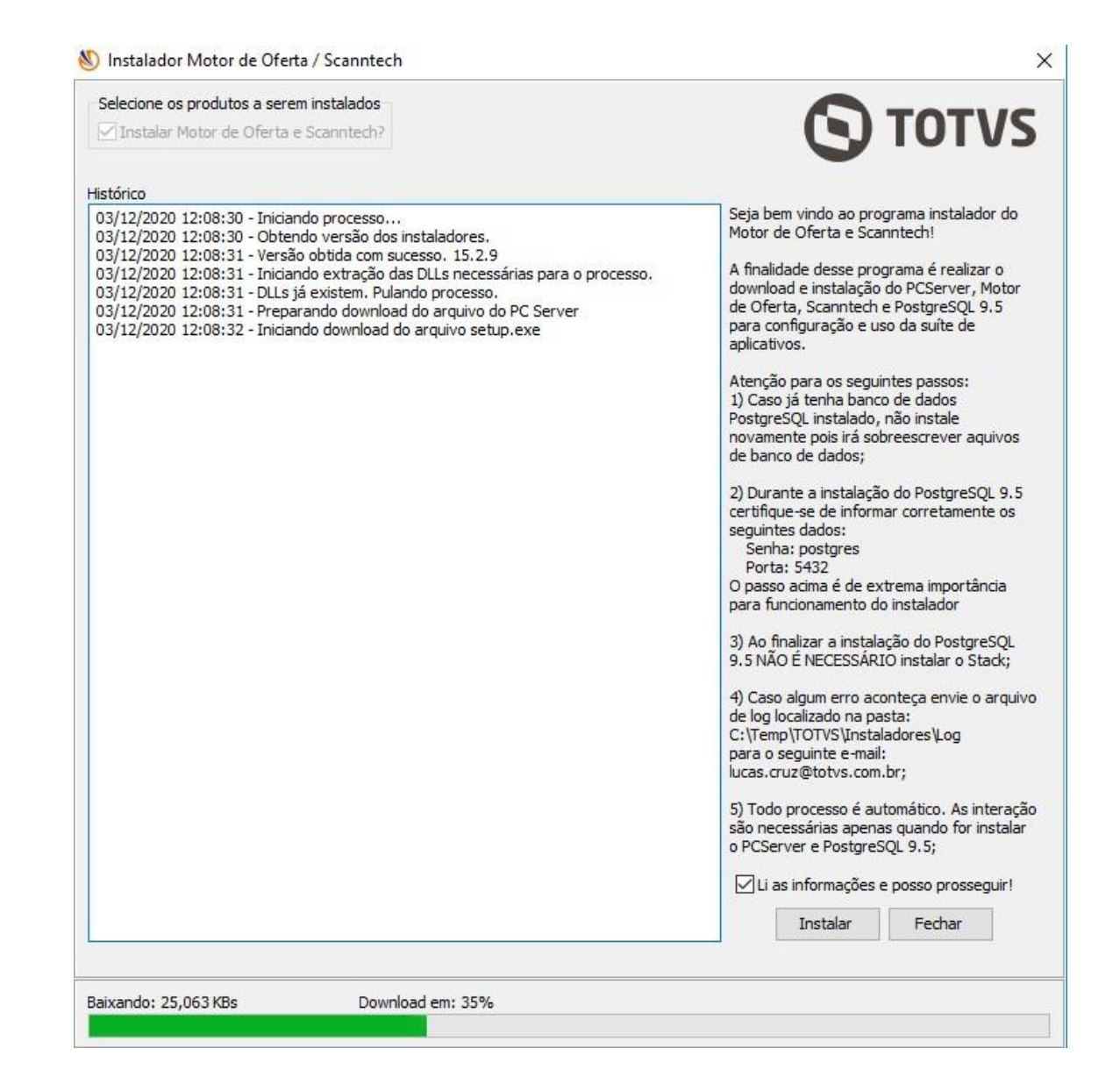

Sistemas - v. <1.0.0.0> - Data: <03/12/2020>

Capacitação Continuada: A PC Sistemas disponibiliza soluções em treinamento, atrasvés de modalidades de ensino que vão ao encontro da necessidade específica do cliente, buscando<br>satisfazer seu objetivo na relação de invest **v.1.**

todos os centros de Treinamentos da PC ou na empresa do cliente (In Loco). Conheça nossos programas de capacitação continuada, acessando o site www.treinamentopc.com.br

## **5. Fim do Download de Todos os Programas Necessários**

Após a finalizar o download de todos os produtos necessários para a instalação, a seguinte tela será exibida. Repare que todos os produtos foram baixados.

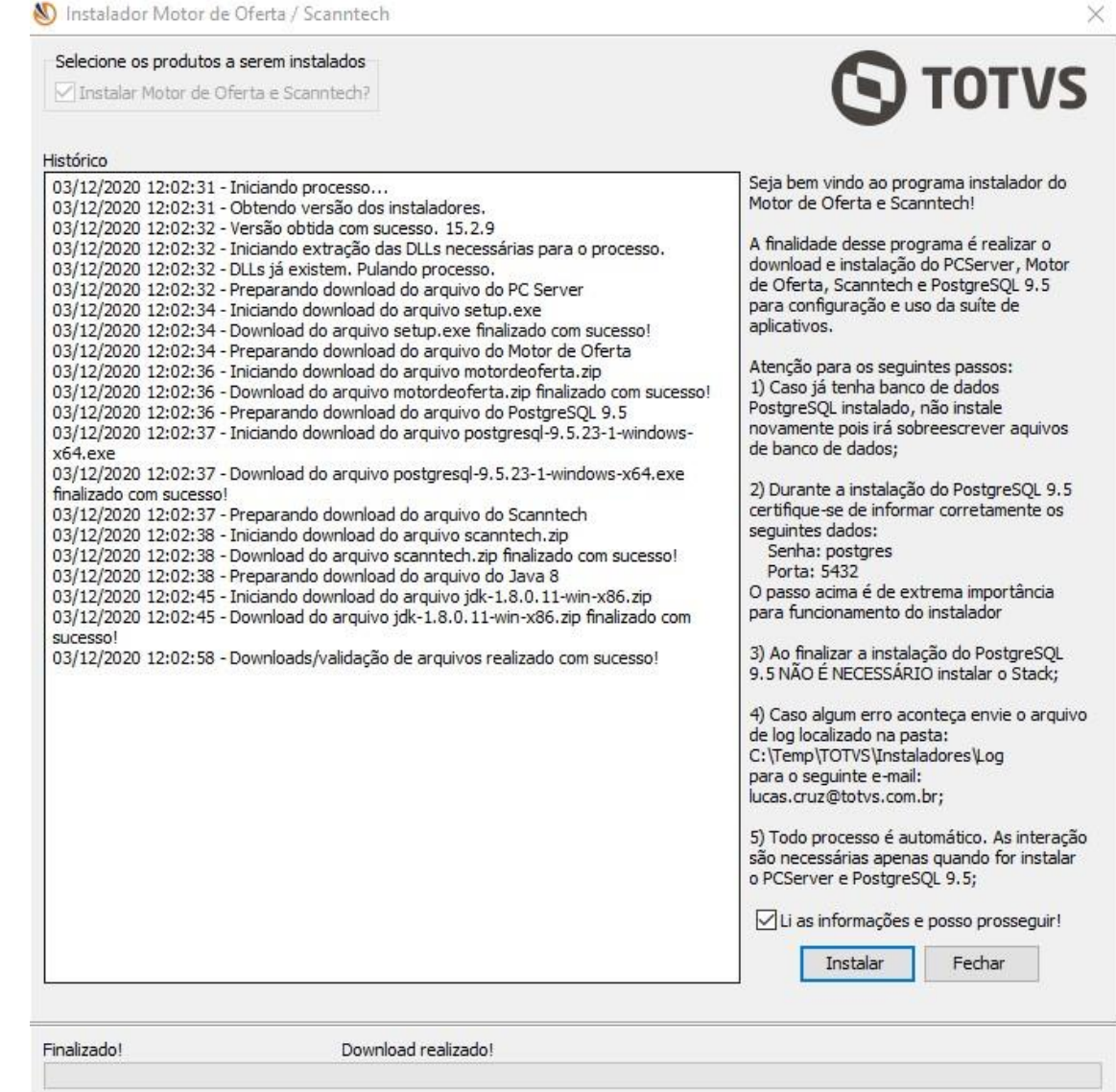

 $<$ 1.0.0.0> - Data:

Capacitação Continuada: A PC Sistemas disponibiliza soluções em treinamento, atrasvés de modalidades de ensino que vão ao encontro da necessidade específica do cliente, buscando<br>satisfazer seu objetivo na relação de invest **v.1.**

centros de Treinamentos da PC ou na empresa do cliente (In Loco). Conheça nossos programas de capacitação continuada, acessando o site treinamentopc.com.br

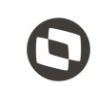

#### **6. Instalando o PC Server**

O próximo passo é a instalação dos recursos para o processo do Motor de Oferta e Scanntech. O primeiro produto a ser instalado é o PC Server (*DocFiscal NFC-e*), ele é utilizado como o Webservice para envio/ recepção de dados. O processo é bem simples e basta clicar em "**Instalar**" conforme imagem abaixo e aguardar finalizar.

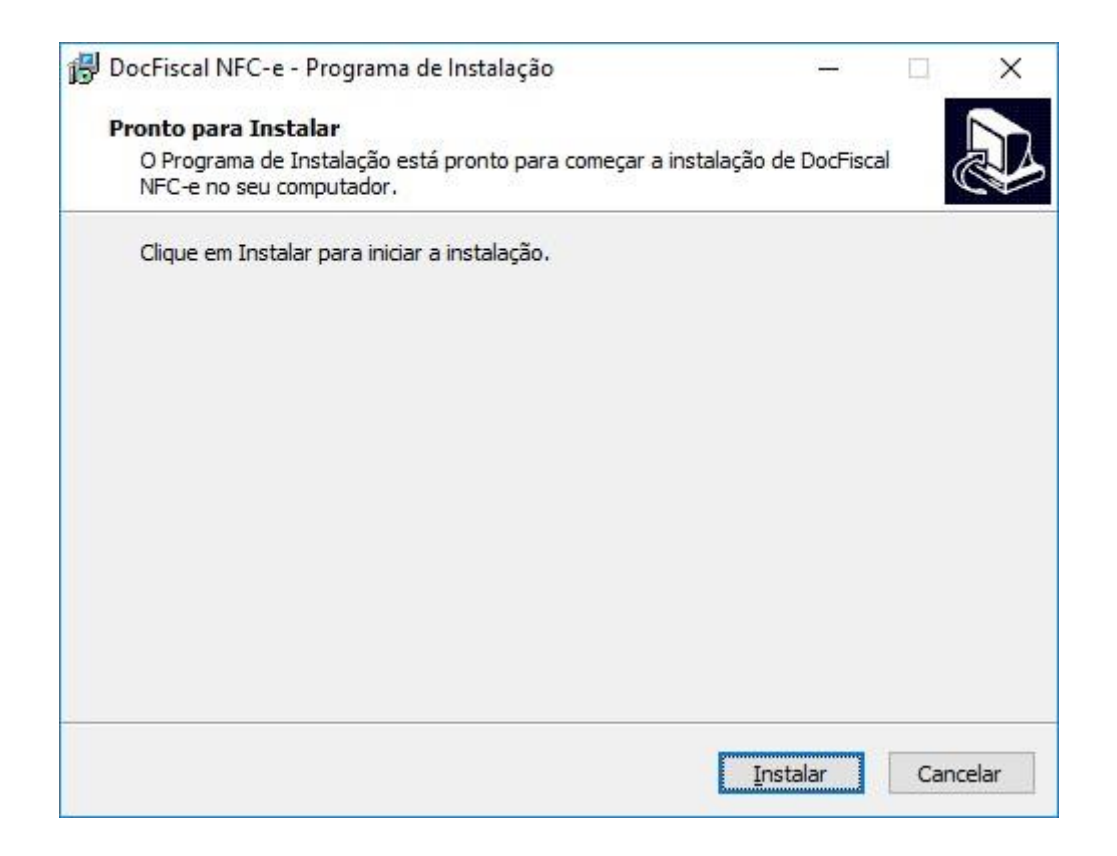

#### **7. Instalando Motor de Ofertas, Scanntech e Java 8**

treinamentopc.com.br

Após finalizar a instalação do PC Server, o passo seguinte é a instalação do Motor de Ofertas, Scanntech e Java 8.

 $<$ 1.0.0.0> - Data: Capacitação Continuada: A PC Sistemas disponibiliza soluções em treinamento, atrasvés de modalidades de ensino que vão ao encontro da necessidade específica do cliente, buscando<br>satisfazer seu objetivo na relação de invest **v.1.** entros de Treinamentos da PC ou na empresa do cliente (In Loco). Conheça nossos programas de capacitação continuada, acessando o site

Como eles são arquivos com extensão ".zip", o instalador apenas irá extrair os arquivos nos diretórios de instalação.

Após finalizar a extração, o instalador irá exibir as seguintes mensagens:

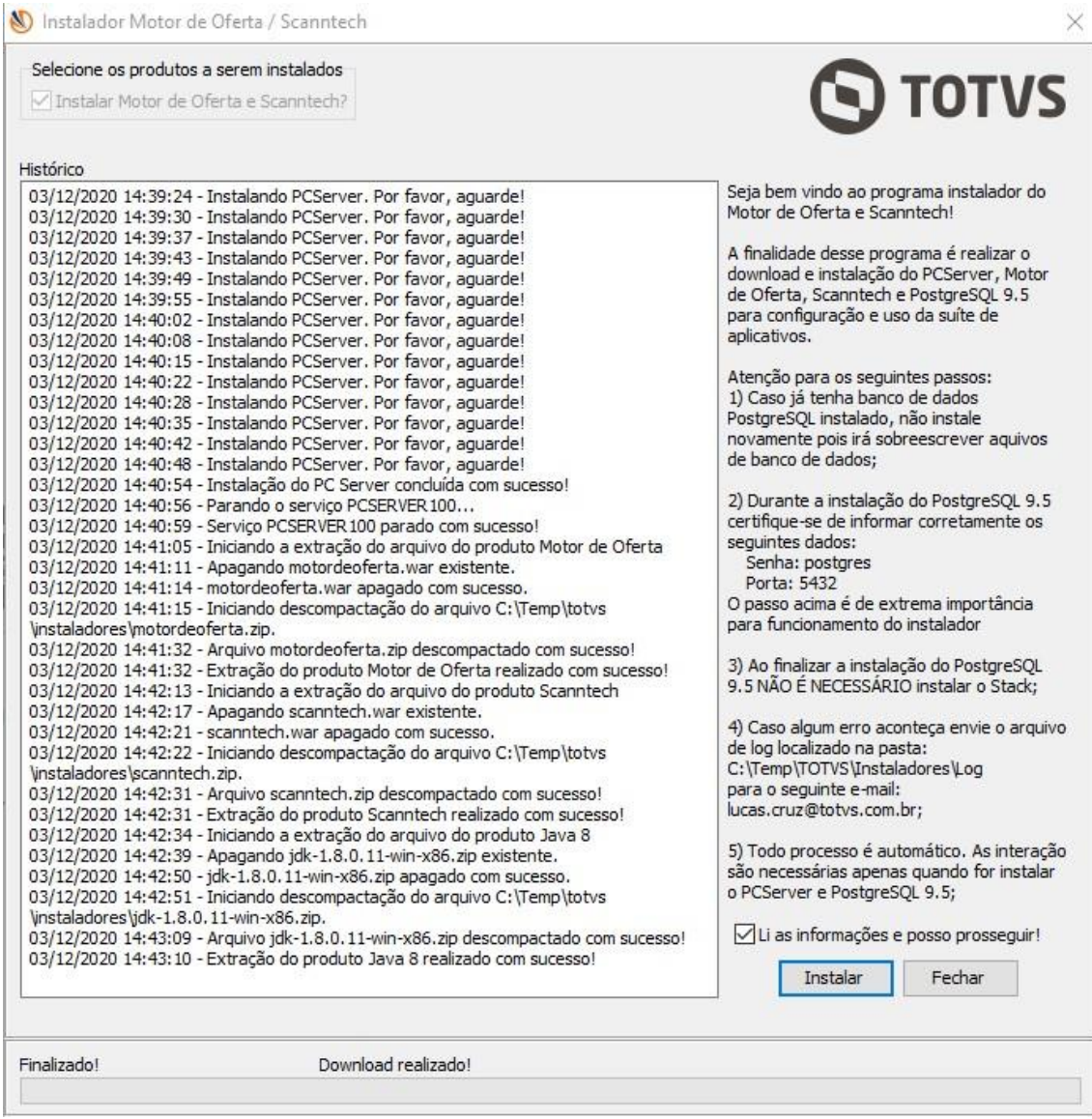

 $\langle 1.0.0.0 \rangle$  – Data:  $\langle 03/12/202 \rangle$ 

Capacitação Continuada: A PC Sistemas disponibiliza soluções em treinamento, atrasvés de modalidades de ensino que vão ao encontro da necessidade específica do cliente, buscando<br>satisfazer seu objetivo na relação de invest **v.1.**

centros de Treinamentos da PC ou na empresa do cliente (In Loco). Conheça nossos programas de capacitação continuada, acessando o site v.treinamentopc.com.br

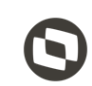

#### **8. Instalando PostgreSQL 9.5**

Após finalizar a extração dos arquivos supracitados, o passo seguinte é a instalação do banco de dados PostgreSQL, na versão 9.5 conforme imagem abaixo. Essa é a instalação mais importante, pois serão solicitados senha e a porta de comunicação, é implescindível ter bastante atenção neste ponto. Utilize a senha **postgres** e informe a porta **5432** e certifique-se que a senha informada esteja toda com letras minúsculas. **Quaisquer alterações destes dados poderá acarretar em reinstalações.** 

**Obs.: Este processo não deverá ser executado quando estiver realizando a atualização da versão do Motor de ofertas e Scanntech. Responder "Não" para o questionamento apresentado sobre a intalação do banco de dados Postgree. Caso respondido "Sim" e já houver uma outra instalação anterior, na qual foram realizadas configurações e movimentações, será substituida a base de dados existente, perdendo todos os dados movimentados e as configurações realizadas. Portanto caso esteja apenas atualizando a versão, não deve realizar nova instalação do banco de dados Postgree.** 

O Instalador irá abrir o arquivo que realizará a instalação do PostgreSQL.

Neste passo, clique em "**Next >**"

© Todos os direitos reservados. – PC Sistemas – v. <1.0.0.0> - Data: <03/12/2020>

Capacitação Continuada: A PC Sistemas disponibiliza soluções em treinamento, atrasvés de modalidades de ensino que vão ao encontro da necessidade específica do cliente, buscando<br>satisfazer seu objetivo na relação de invest **v.1.**

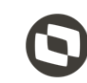

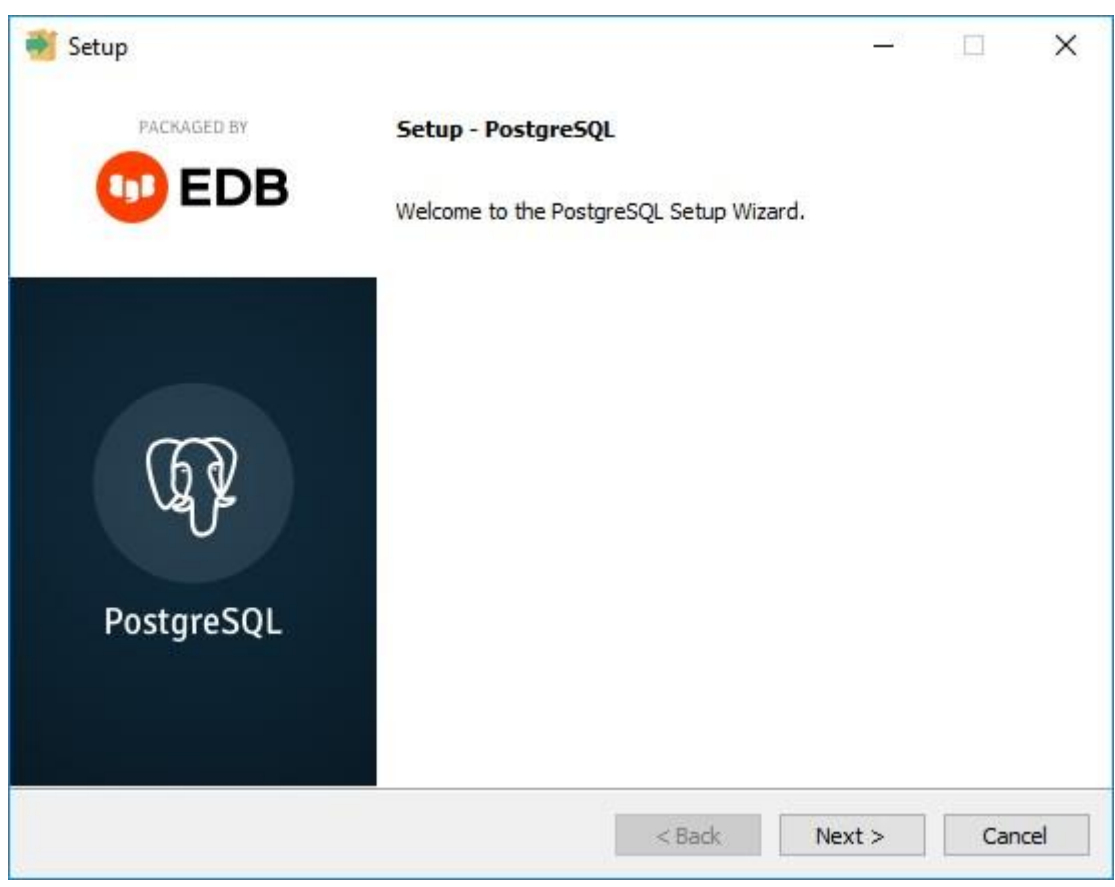

Após clicar no botão citado acima, serão apresentadas as telas informadas abaixo. Clique novamente em "**Next >** " em ambas.

 $v. < 1.0.0.0 > -$  Data: <03/12/2020

Capacitação Continuada: A PC Sistemas disponibiliza soluções em treinamento, atrasvés de modalidades de ensino que vão ao encontro da necessidade específica do cliente, buscando<br>satisfazer seu objetivo na relação de invest **v.1.**

centros de Treinamentos da PC ou na empresa do cliente (In Loco). Conheça nossos programas de capacitação continuada, acessando o site v.treinamentopc.com.br

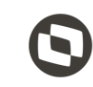

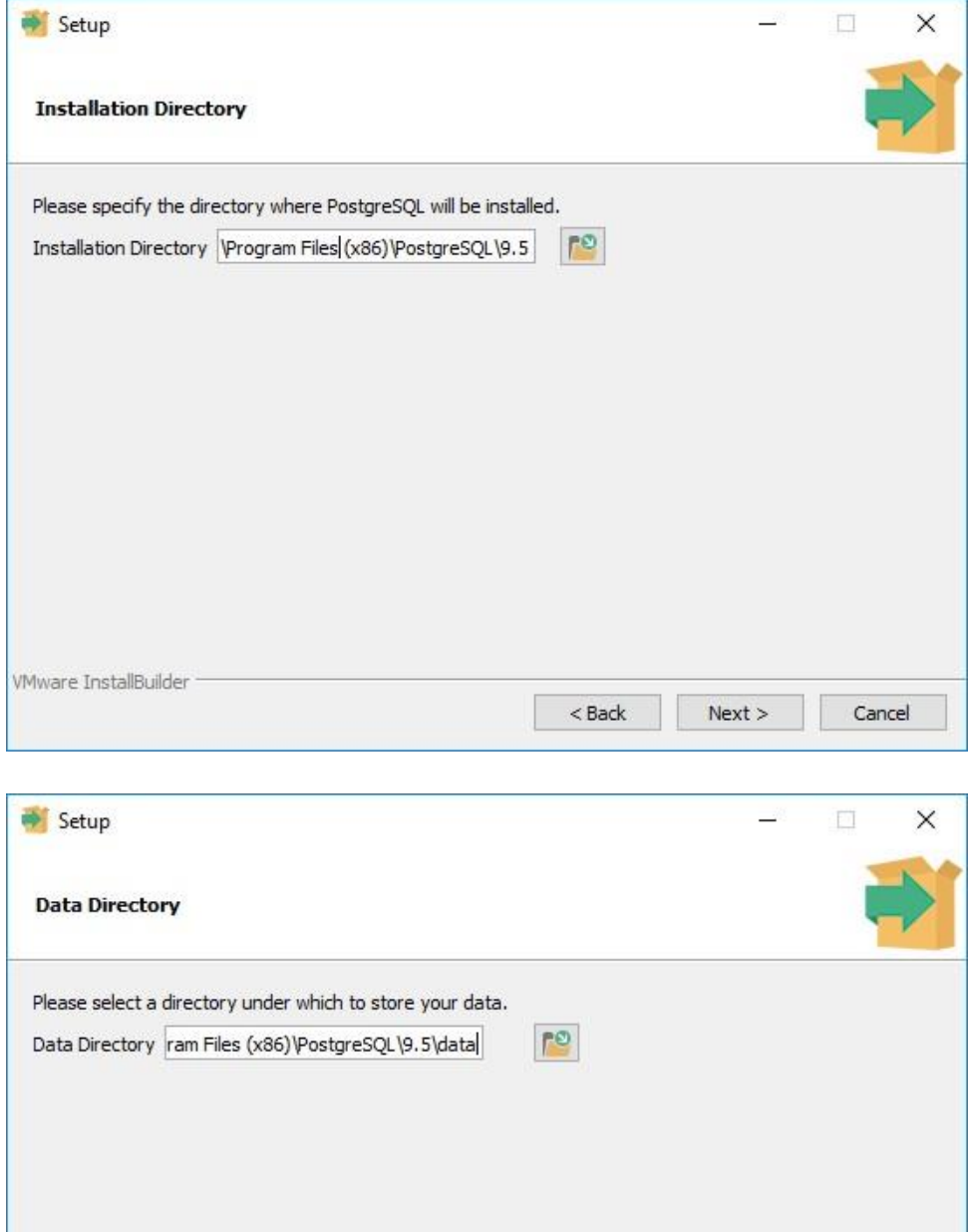

© Todos os direitos reservados. – PC Sistemas – v. <1.0.0.0> - Data: <03/12/2020> Capacitação Continuada: A PC Sistemas disponibiliza soluções em treinamento, atrasvés de modalidades de ensino que vão ao encontro da necessidade específica do cliente, buscando<br>satisfazer seu objetivo na relação de invest **v.1.** todos os centros de Treinamentos da PC ou na empresa do cliente (In Loco). Conheça nossos programas de capacitação continuada, acessando o site

 $<$  Back

 $Next >$ 

Cancel

www.treinamentopc.com.br

WMware InstallBuilder

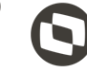

Agora você está no passo de informar a senha do banco de dados que é **postgres**. Certifique-se que a mesma está inteira em letras minúsculas. Informe a senha nos dois campos conforme imagem abaixo. Clique em "**Next >**".

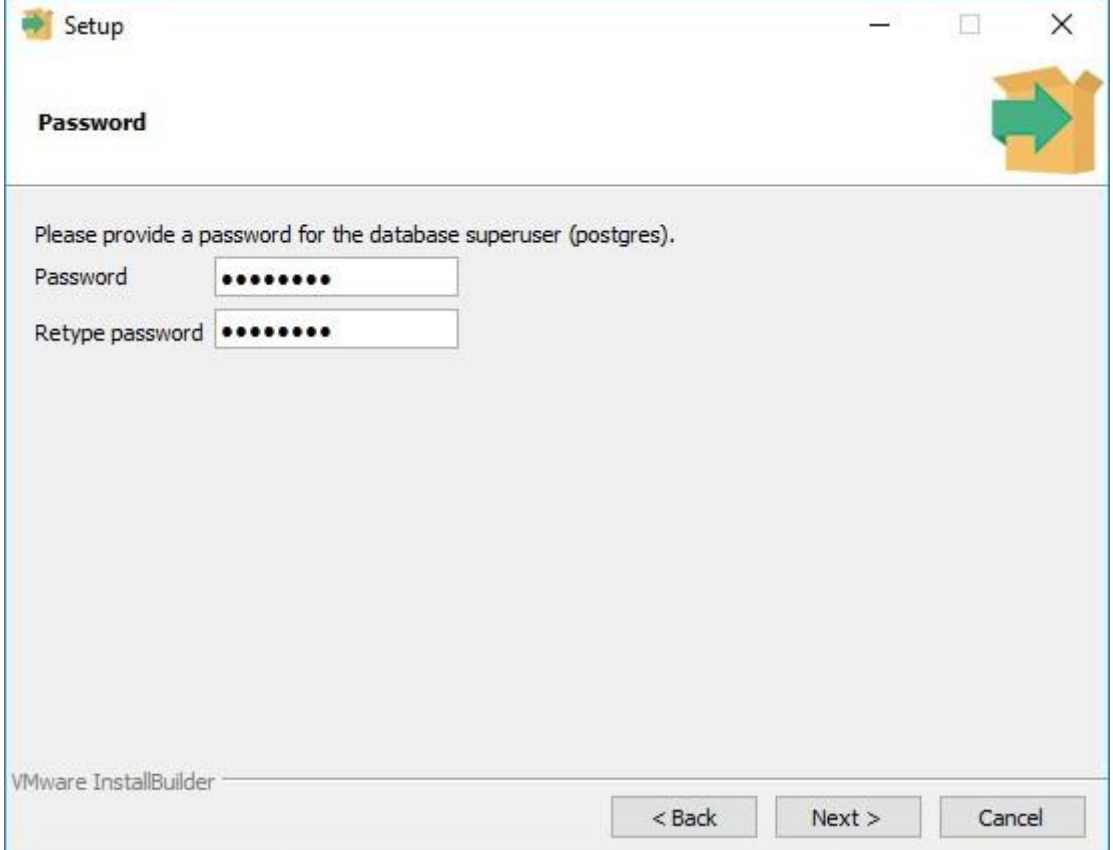

 $v. <1.0.0.0> -$  Data: <03/12/2020

Capacitação Continuada: A PC Sistemas disponibiliza soluções em treinamento, atrasvés de modalidades de ensino que vão ao encontro da necessidade específica do cliente, buscando<br>satisfazer seu objetivo na relação de invest **v.1.**

os centros de Treinamentos da PC ou na empresa do cliente (In Loco). Conheça nossos programas de capacitação continuada, acessando o site w.treinamentopc.com.br

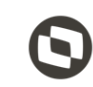

Após informar a senha, será solicitado o número da porta de comunicação. Informe **5432** e clique em "**Next >**".

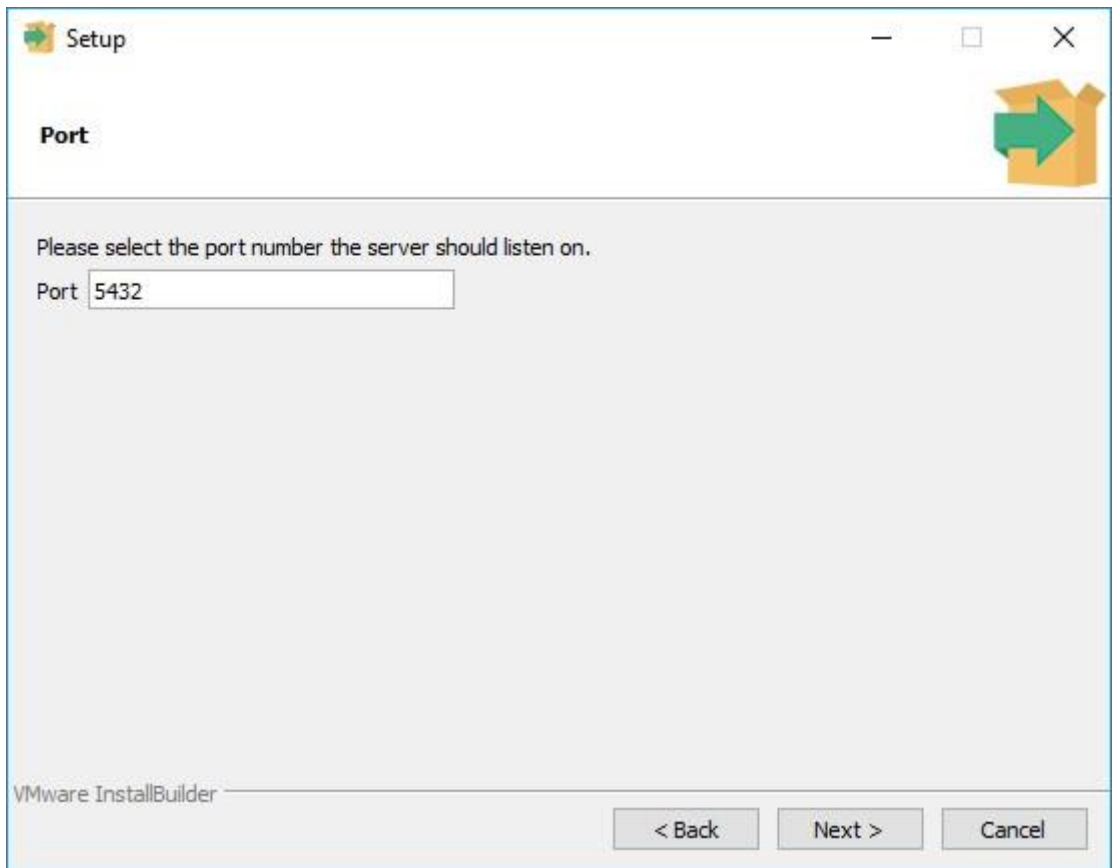

Clique novamente em "**Next >**" nas duas telas seguinte, sendo elas

 $v. <1.0.0.0> -$  Data:  $<03/12/2020$ Capacitação Continuada: A PC Sistemas disponibiliza soluções em treinamento, atrasvés de modalidades de ensino que vão ao encontro da necessidade específica do cliente, buscando<br>satisfazer seu objetivo na relação de invest **v.1.** os centros de Treinamentos da PC ou na empresa do cliente (In Loco). Conheça nossos programas de capacitação continuada, acessando o site w.treinamentopc.com.br

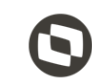

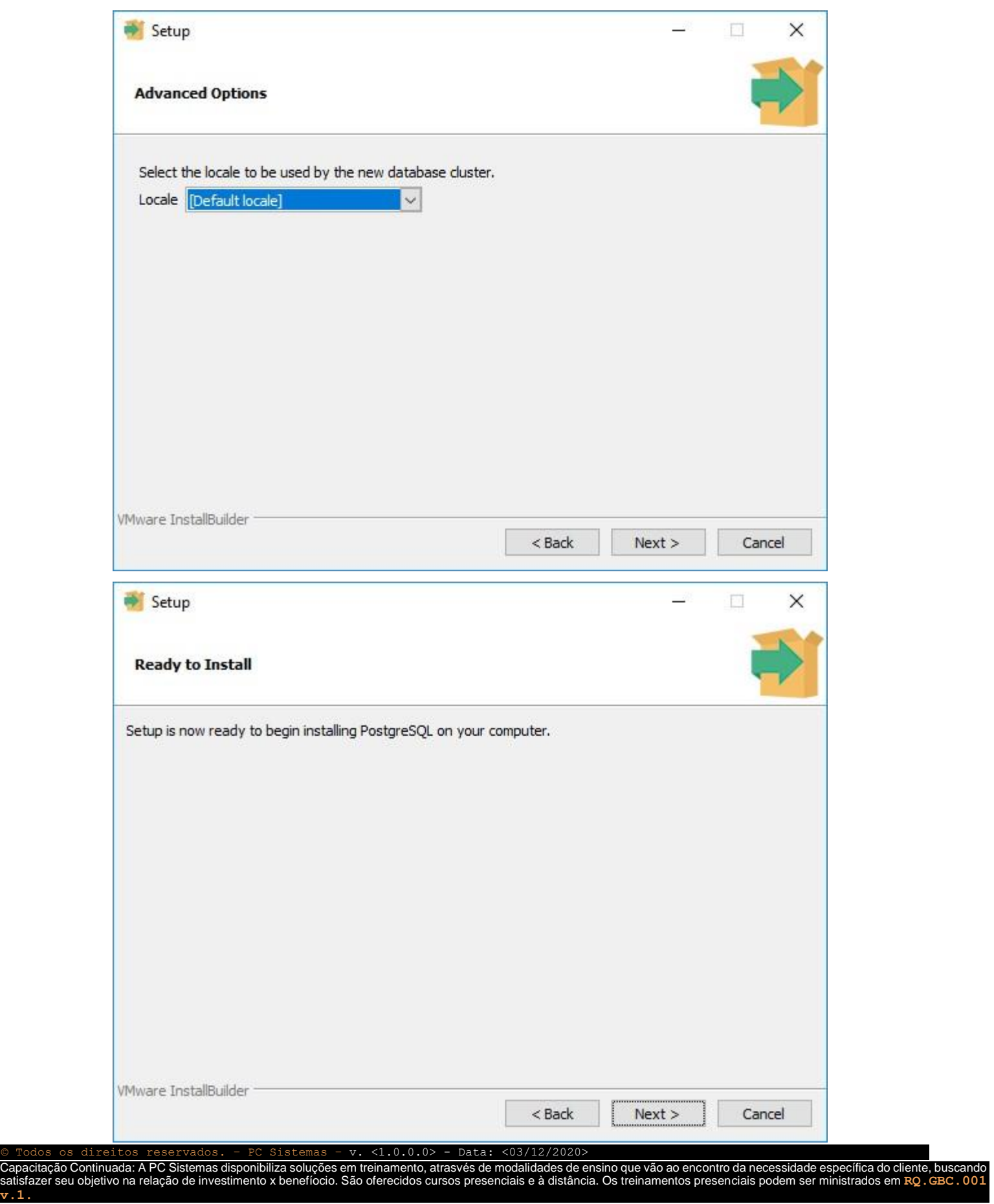

dos os di

Capacitação Contra<br>satisfazer seu obj<br>v.1.

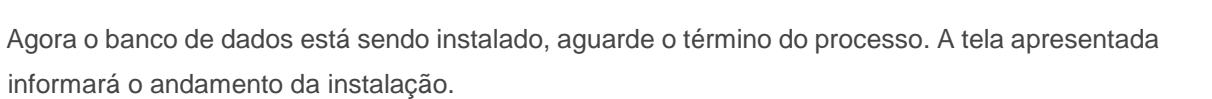

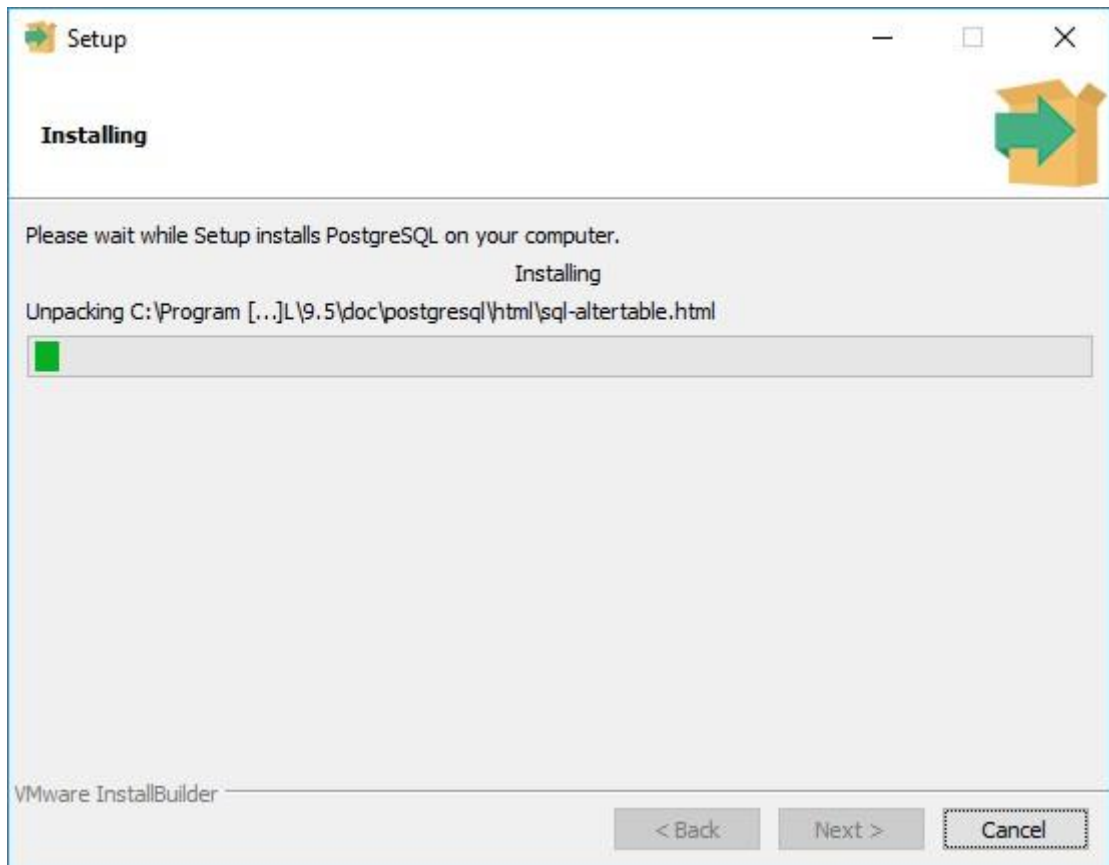

 $v. <1.0.0.0>$  - Data: <03/12/2020

Capacitação Continuada: A PC Sistemas disponibiliza soluções em treinamento, atrasvés de modalidades de ensino que vão ao encontro da necessidade específica do cliente, buscando<br>satisfazer seu objetivo na relação de invest **v.1.**

centros de Treinamentos da PC ou na empresa do cliente (In Loco). Conheça nossos programas de capacitação continuada, acessando o site w.treinamentopc.com.br

Após finalizar a instalação a seguinte tela será exibida. Haverá uma opção em tela para ser selecionada e a mesma não será utilizada e por este motivo a flag deverá ser desabilitada.

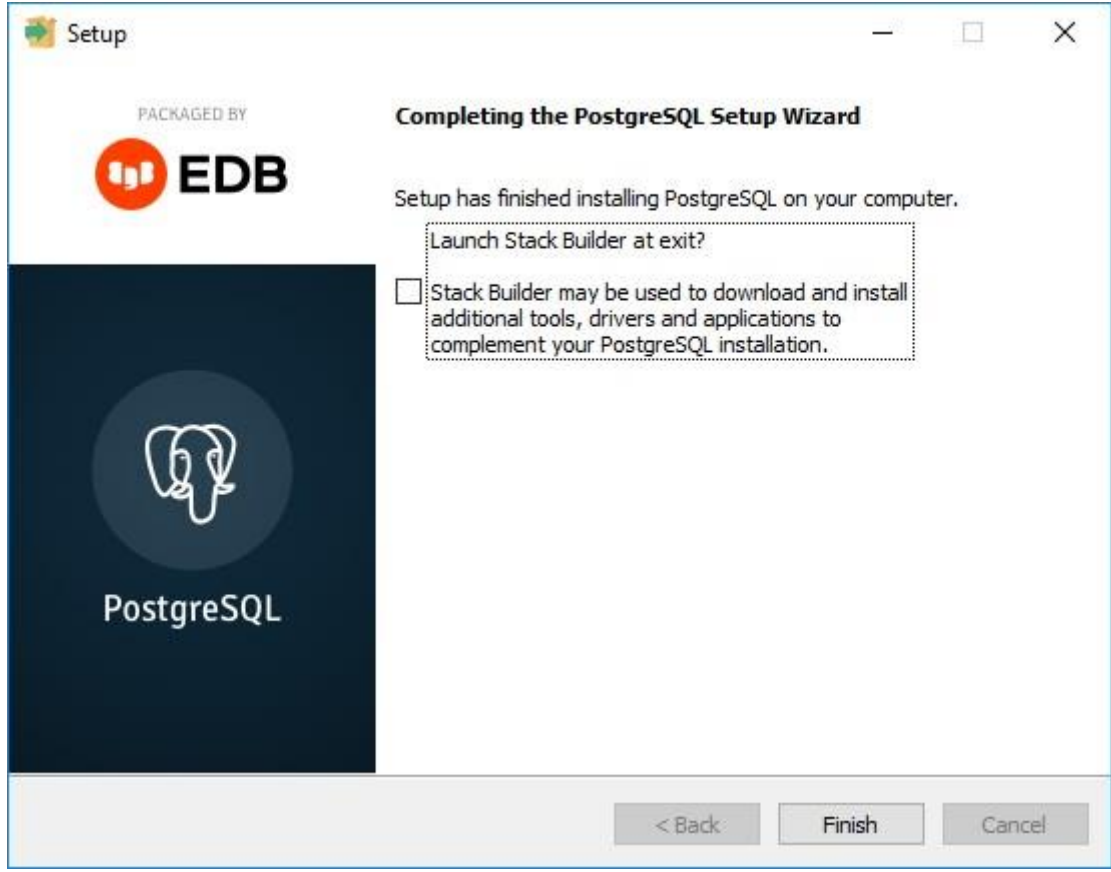

 $v. <1.0.0.0> -$  Data: <03/12/2020

Capacitação Continuada: A PC Sistemas disponibiliza soluções em treinamento, atrasvés de modalidades de ensino que vão ao encontro da necessidade específica do cliente, buscando<br>satisfazer seu objetivo na relação de invest **v.1.**

os centros de Treinamentos da PC ou na empresa do cliente (In Loco). Conheça nossos programas de capacitação continuada, acessando o site w.treinamentopc.com.br

## **9. Configuração de Usuários e Arquivos de Configuração do Motor de Oferta e Scanntech**

Após finalizar a instalação do PostgreSQL o instalador irá criar automaticamente os usuários necessários para o funcionamento dos produtos Motor de Oferta e Scanntech, todo o processo é feito de forma automática e sem a necessidade de intervenção. Segue imagem do processo após finalizado.

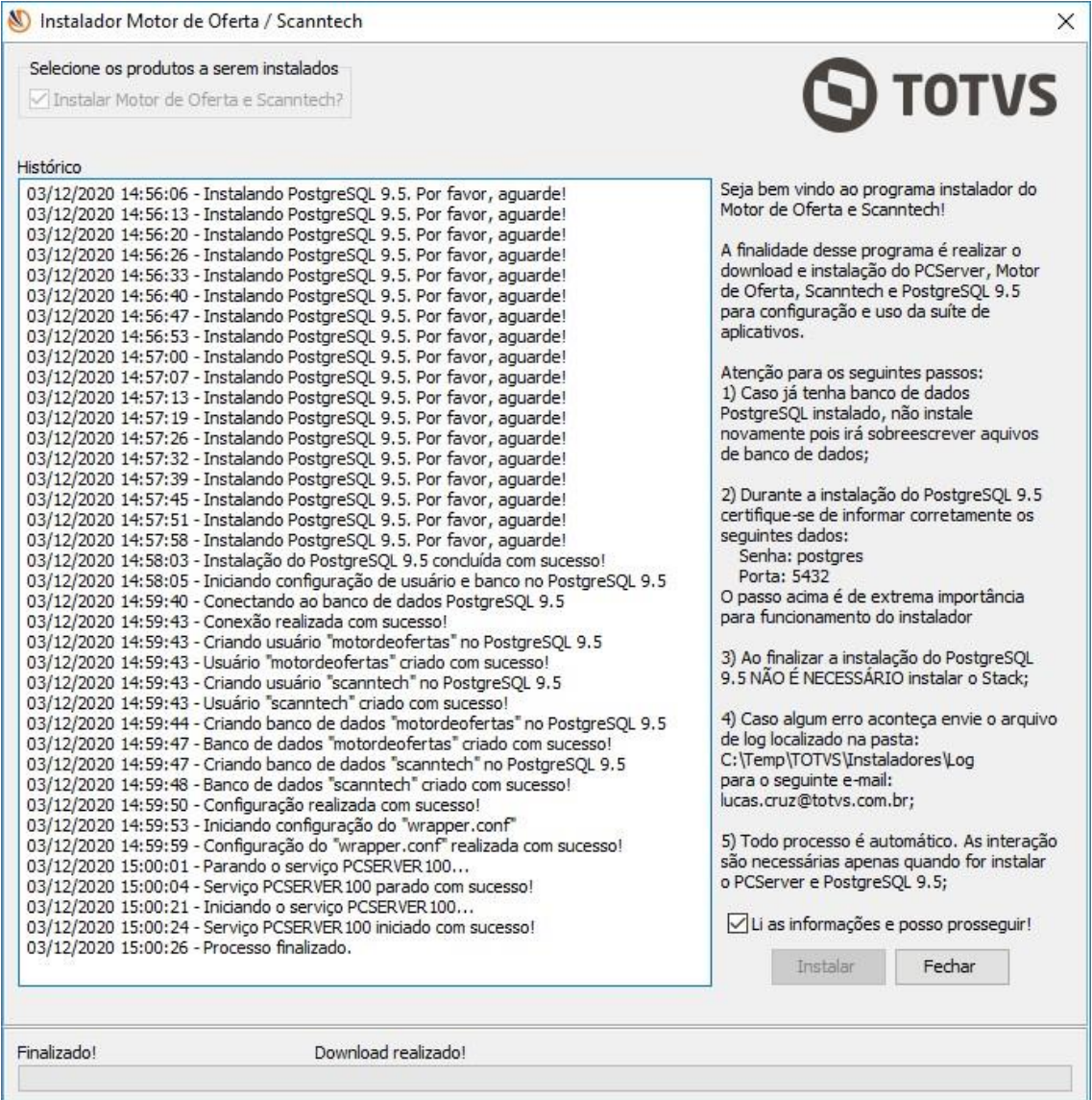

 $<$ 1.0.0.0> - Data:  $<$ 03/12/2020

Capacitação Continuada: A PC Sistemas disponibiliza soluções em treinamento, atrasvés de modalidades de ensino que vão ao encontro da necessidade específica do cliente, buscando<br>satisfazer seu objetivo na relação de invest **v.1.**

centros de Treinamentos da PC ou na empresa do cliente (In Loco). Conheça nossos programas de capacitação continuada, acessando o site treinamentopc.com.br./

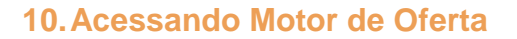

Para validar a instalação acesse a seguinte URL: <http://localhost:8888/motordeoferta/>[.](http://localhost:8888/motordeoferta/) Será apresentada no navegador a página inicial do Motor de Oferta conforme imagem abaixo.

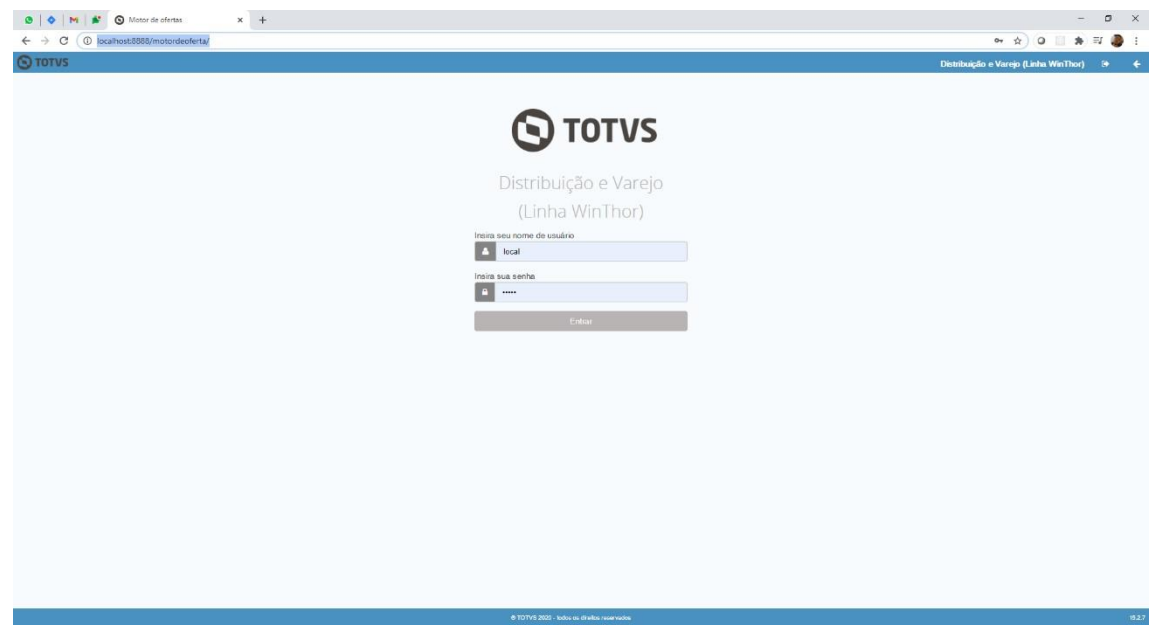

Caso não consiga acessar a URL citada acima, certifique se o serviço **PC Server 1.0.0** está iniciado nos Serviços do Windows.

### **11.Configurando Motor de Oferta**

Após realizar o passo anterior, acesse o Motor de Oferta para realizar as configurações e informe o valor "**admin**" nos campos usuário e senha.

 $<$ 1.0.0.0> - Data: Capacitação Continuada: A PC Sistemas disponibiliza soluções em treinamento, atrasvés de modalidades de ensino que vão ao encontro da necessidade específica do cliente, buscando<br>satisfazer seu objetivo na relação de invest **v.1.** de Treinamentos da PC ou na empresa do cliente (In Loco). Conheça nossos programas de capacitação continuada, acessando o site inamentopc.com.br

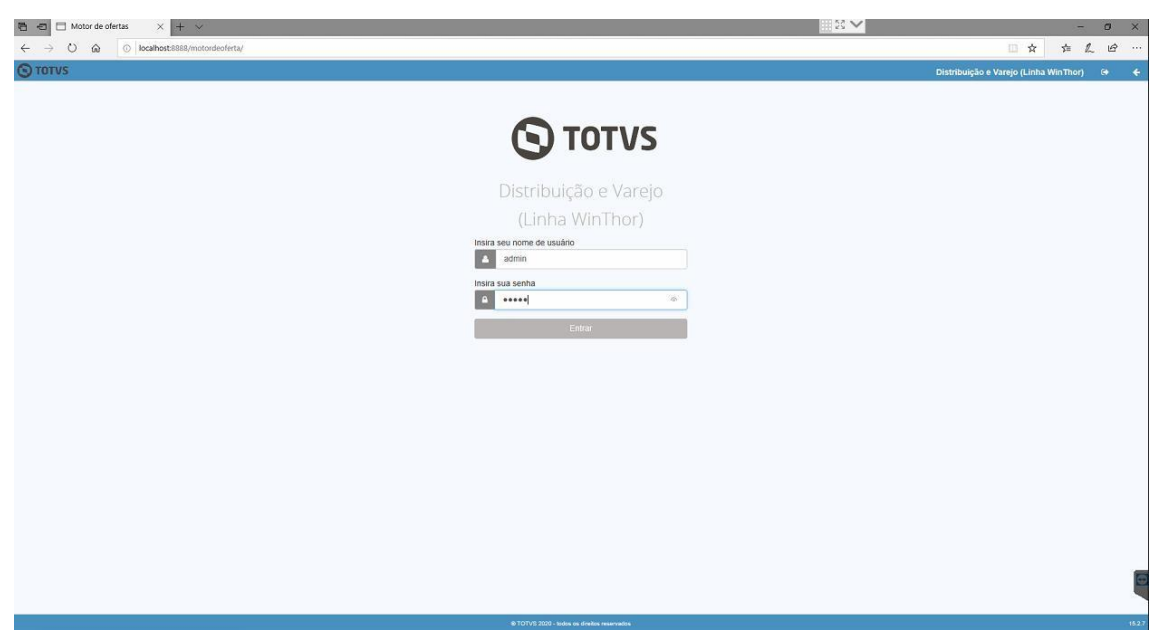

Serão solicitados os dados de acesso ao banco de dados do motor de ofertas. Preencha os campos com os valores abaixo:

- a) Ip/Hostname = Ip de rede da maquina que foi instalado o servidor
- b) Porta =  $5432$
- c) Nome do banco de dados = motordeofertas
- d) Usuario do banco de dados = motordeofertas

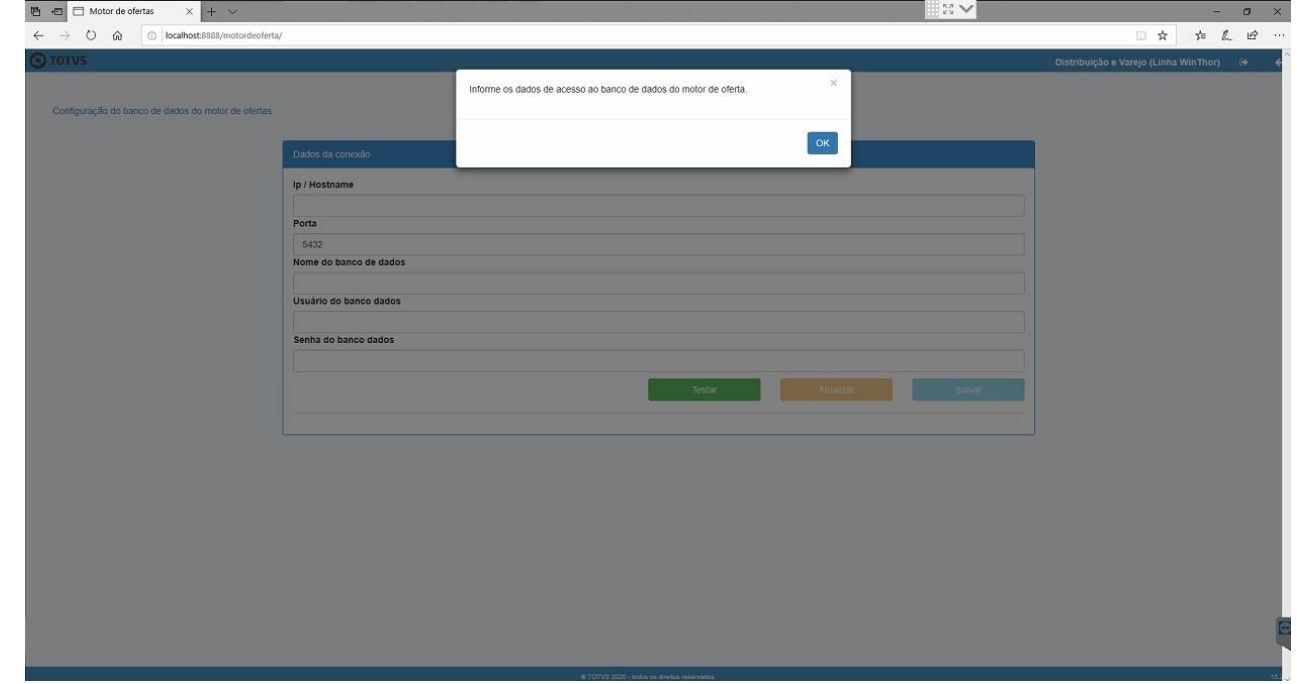

 $v. <1.0.0.0> -$  Data: <03/12/2020>

Capacitação Continuada: A PC Sistemas disponibiliza soluções em treinamento, atrasvés de modalidades de ensino que vão ao encontro da necessidade específica do cliente, buscando<br>satisfazer seu objetivo na relação de invest **v.1.**

todos os centros de Treinamentos da PC ou na empresa do cliente (In Loco). Conheça nossos programas de capacitação continuada, acessando o site www.treinamentopc.com.br

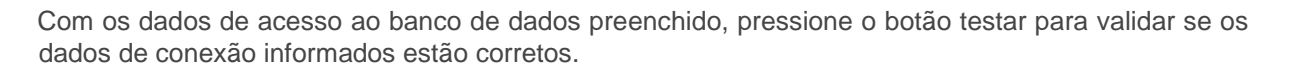

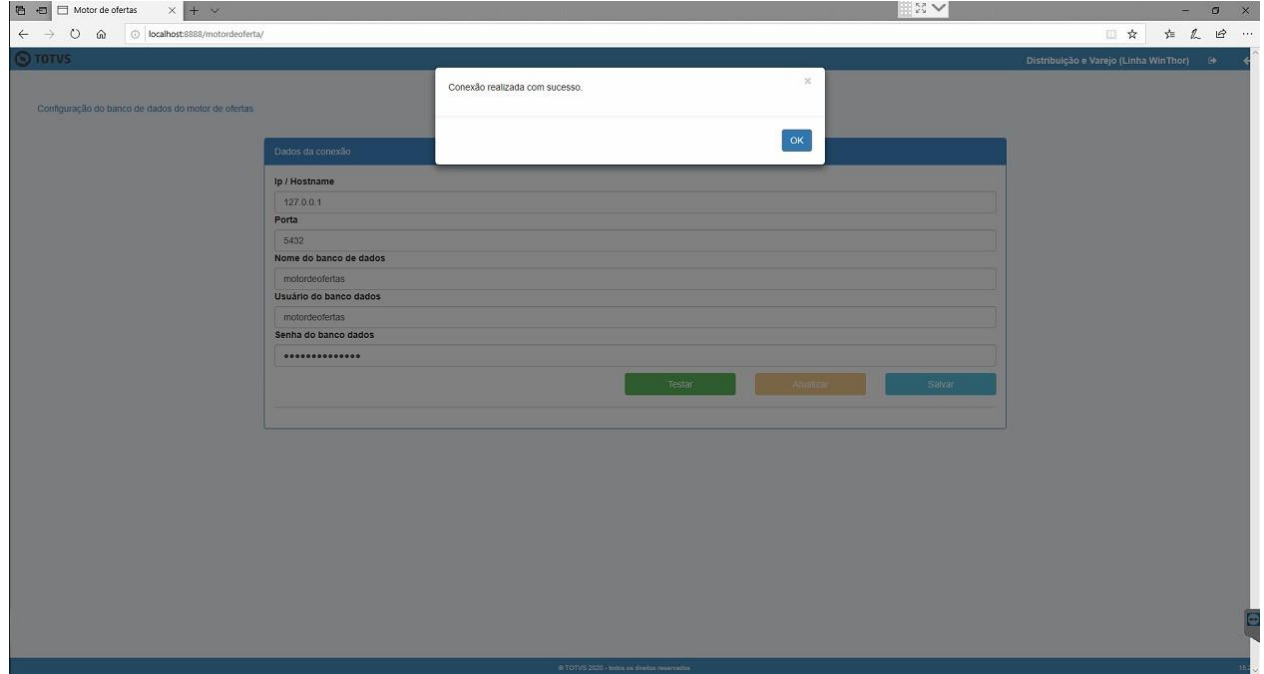

Obtendo sucesso no teste de conexão, pressionar o botão "Salvar" para que as configurações sejam armazenadas.

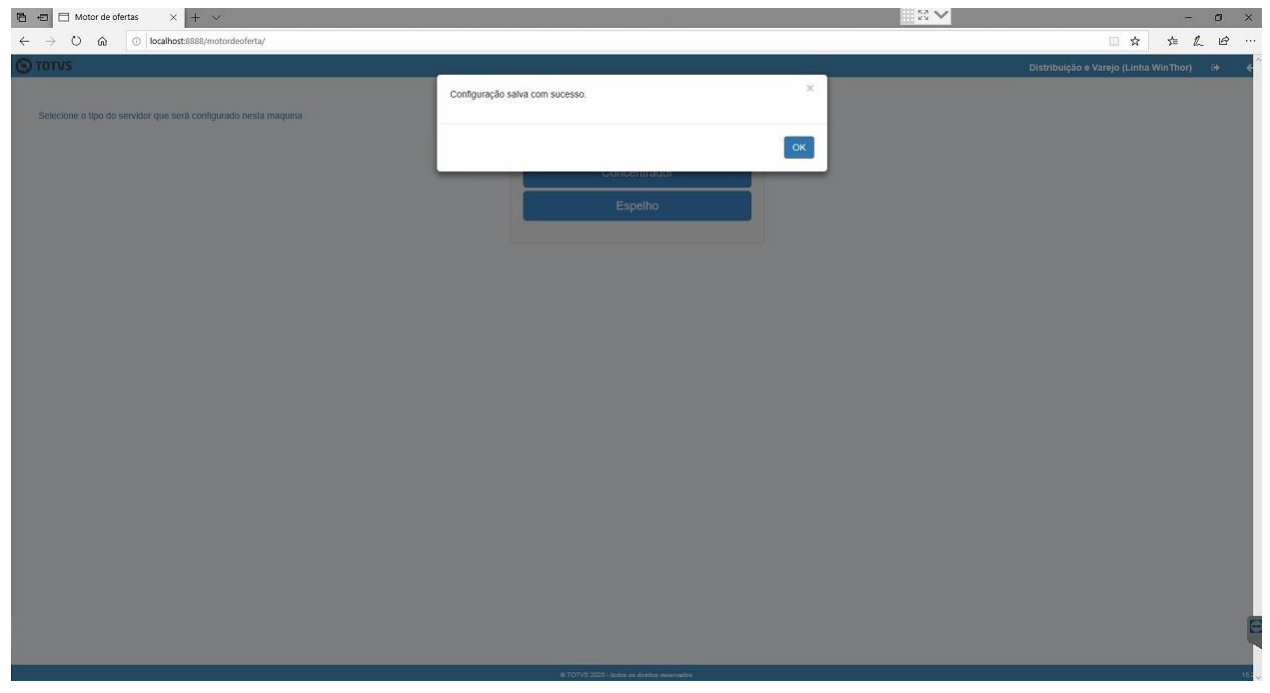

 $v. <1.0.0.0> -$  Data:  $<sub>03/12/2020</sub>$ </sub>

Capacitação Continuada: A PC Sistemas disponibiliza soluções em treinamento, atrasvés de modalidades de ensino que vão ao encontro da necessidade específica do cliente, buscando<br>satisfazer seu objetivo na relação de invest **v.1.**

centros de Treinamentos da PC ou na empresa do cliente (In Loco). Conheça nossos programas de capacitação continuada, acessando o site w.treinamentopc.com.br

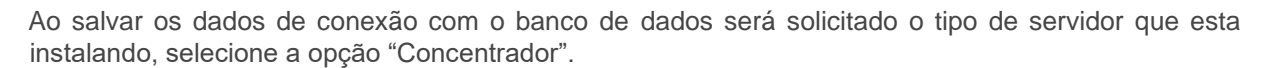

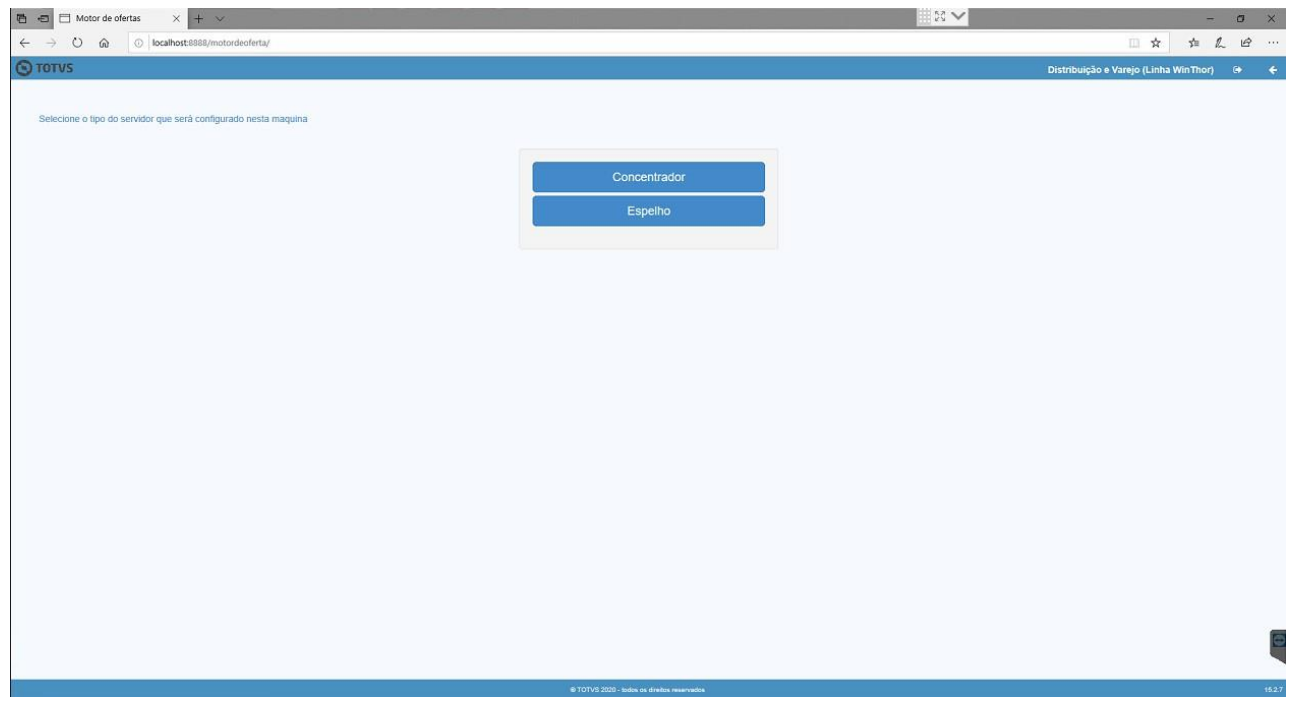

Será solicitado o tipo de conexão que será utilizada, selecione a opção "Winthor".

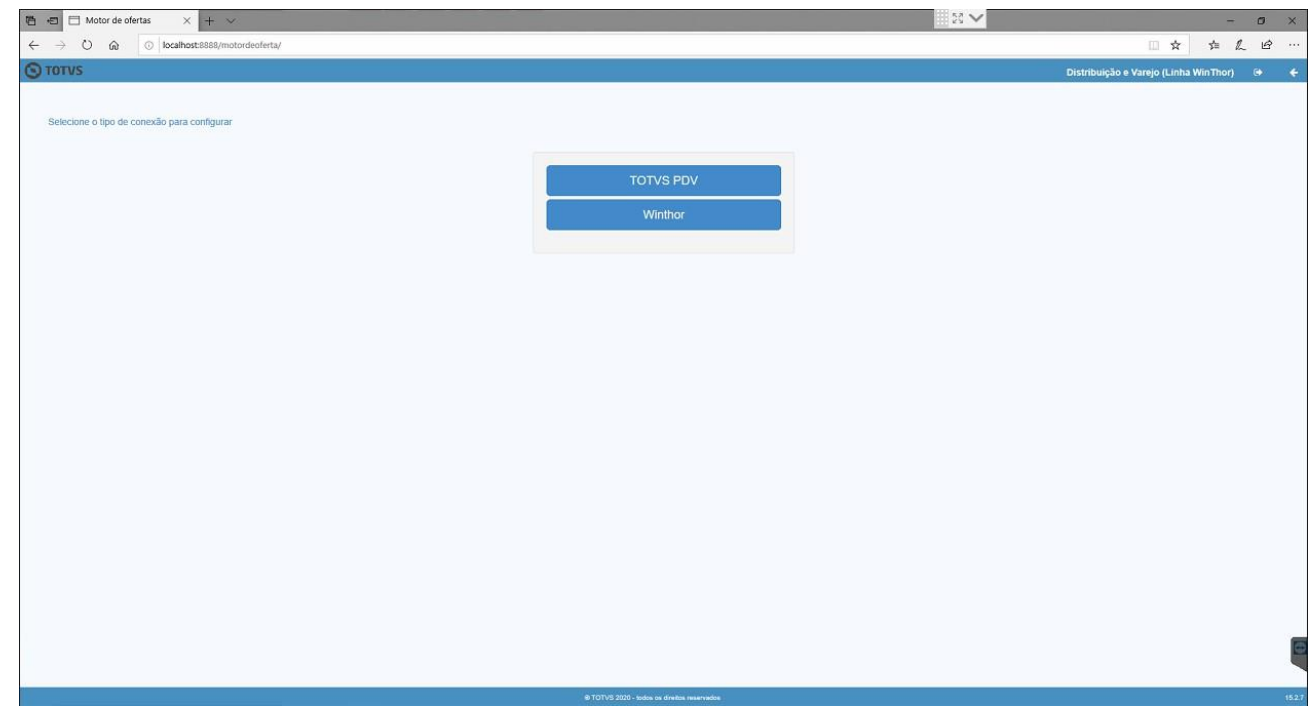

 $v. < 1.0.0.0 > -$  Data: <03/12/2020 Capacitação Continuada: A PC Sistemas disponibiliza soluções em treinamento, atrasvés de modalidades de ensino que vão ao encontro da necessidade específica do cliente, buscando<br>satisfazer seu objetivo na relação de invest **v.1.**

centros de Treinamentos da PC ou na empresa do cliente (In Loco). Conheça nossos programas de capacitação continuada, acessando o site w.treinamentopc.com.br

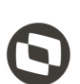

Serão solicitados os dados de conexão com o banco de dados da base Winthor.

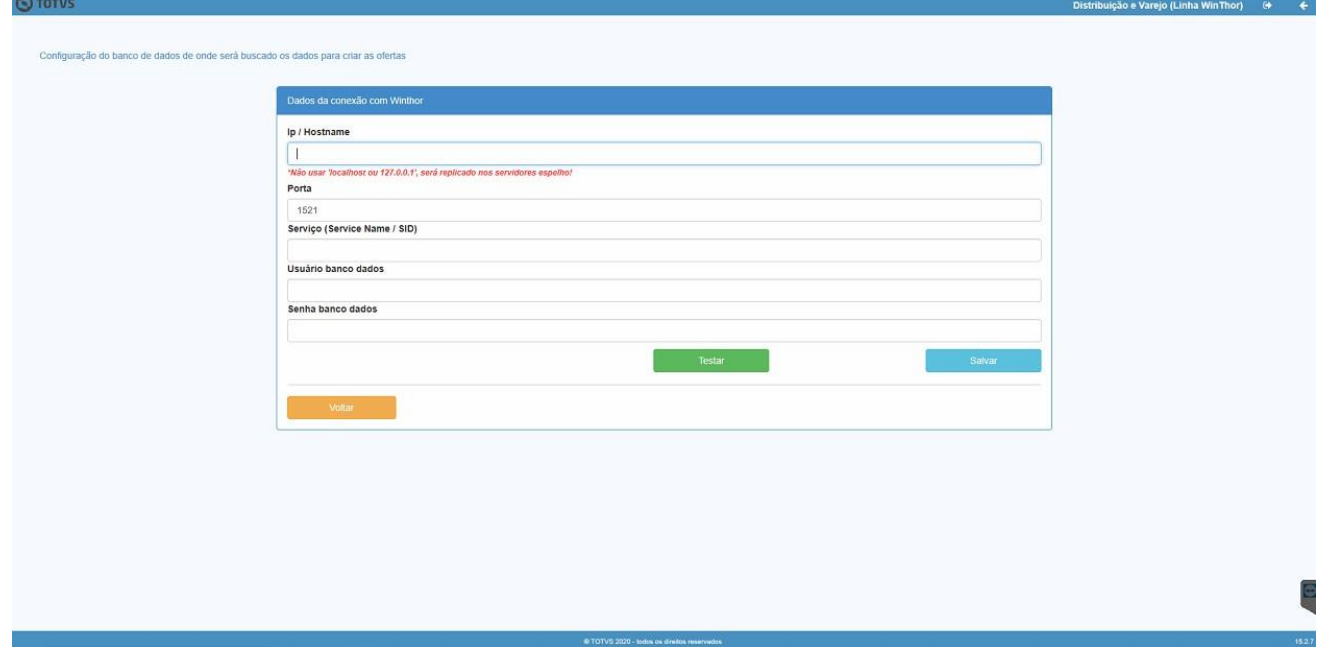

Informe os dados e pressione o botão testar para validar se os dados informados estão corretos.

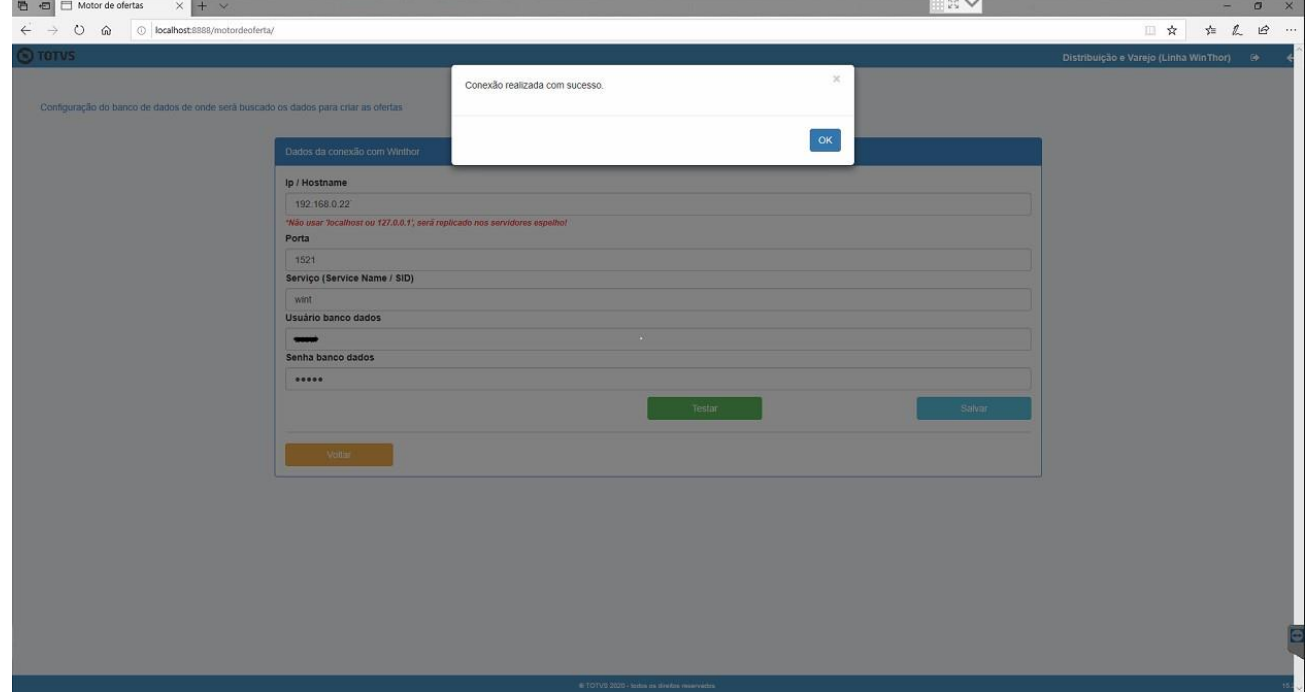

direitos reservados. - PC Sistemas - v. <1.0.0.0> - Data: <03/12/2020>

Capacitação Continuada: A PC Sistemas disponibiliza soluções em treinamento, atrasvés de modalidades de ensino que vão ao encontro da necessidade específica do cliente, buscando<br>satisfazer seu objetivo na relação de invest **v.1.**

os os centros de Treinamentos da PC ou na empresa do cliente (In Loco). Conheça nossos programas de capacitação continuada, acessando o site www.treinamentopc.com.br

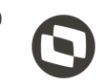

Após, pressione o botão "Salvar". Será exibida uma mensagem informando que as configurações foram salvas.

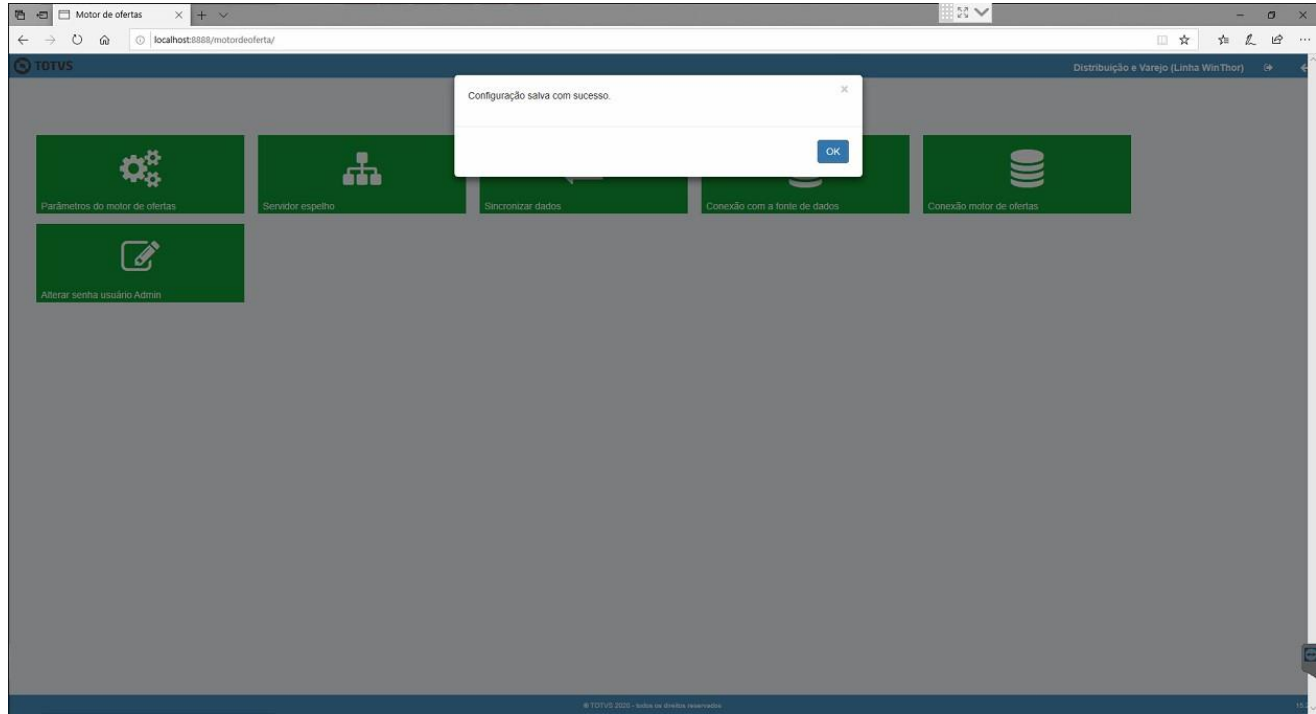

Será exibida a tela de login. Informe novemente o usuario e senha "admin".

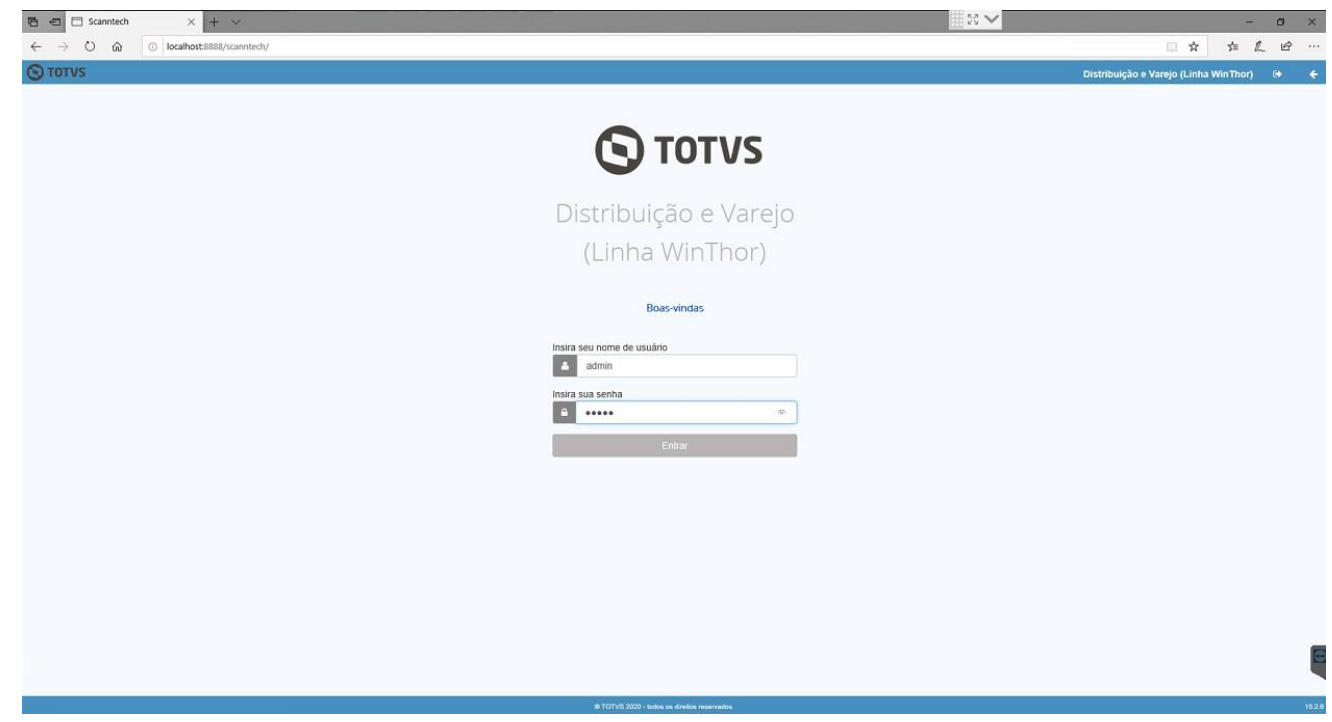

 $v. <1.0.0.0 > -$  Data: <03/12/2020 Capacitação Continuada: A PC Sistemas disponibiliza soluções em treinamento, atrasvés de modalidades de ensino que vão ao encontro da necessidade específica do cliente, buscando<br>satisfazer seu objetivo na relação de invest **v.1.** os centros de Treinamentos da PC ou na empresa do cliente (In Loco). Conheça nossos programas de capacitação continuada, acessando o site w.treinamentopc.com.br

Assim que for finalizada a configuração do motor de ofertas, caso utilize a integração com a Scanntech, realize as cofigurações da Scanntech conforme passos do próximo item.

#### **12.Configurando Scanntech**

Acesse o endereço da Scanntech (Obs.: O endereço é formado pelo IP de rede que o motor de oferta foi instalado e a porta + scanntech. Exemplo:192.168.1.7:8888/scanntech). Serão solicitados os dados de conexão com o banco de dados, preencha os campos com os valores abaixo:

- 1.**Ip/Hostname**: Ip de rede da máquina em que fora instalado o servidor;
- 2.**Porta**: 5432;
- 3.**Nome do banco de dados**: scanntech;
- 4.**Usuario do banco de dados**: scanntech;
- 5.**Senha do banco de dados**: Scanntech;

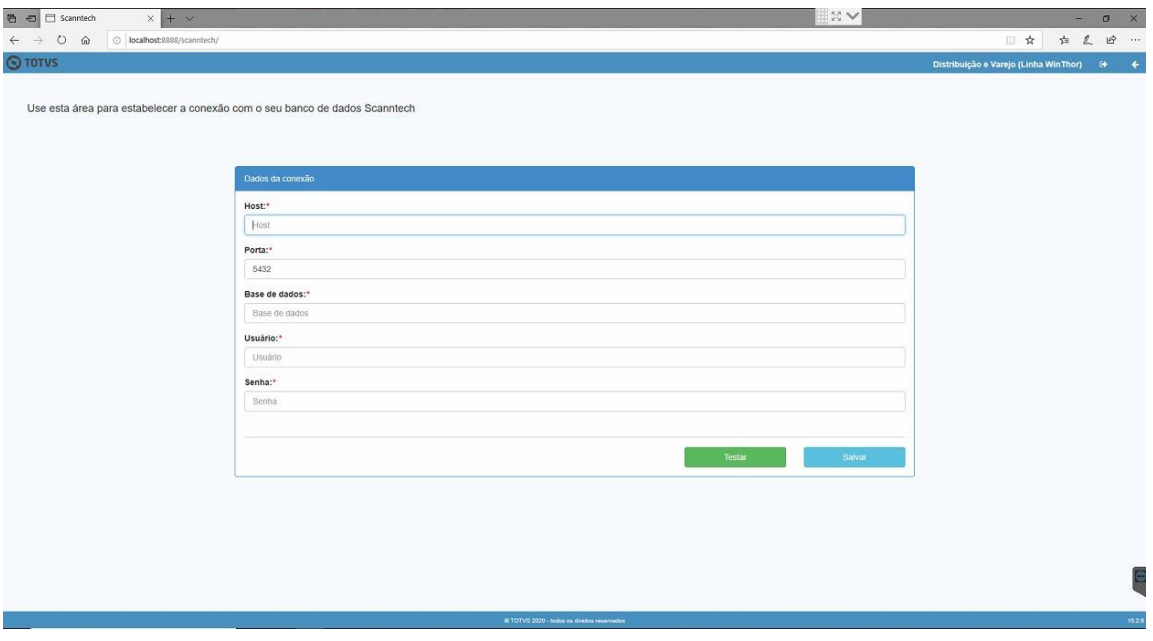

Realize o teste de conexão pressionando o botão "Testar". Caso seja informado que a conexão foi realizada com sucesso, pressione o botão "Salvar". Caso seja exibido algum erro, verifique a disponibilidade do ip e confira se os dados foram informados conforme descrito no item anterior.

 $v. \le 1.0.0.0$  - Data:  $\le 03/12/2020$ 

Capacitação Continuada: A PC Sistemas disponibiliza soluções em treinamento, atrasvés de modalidades de ensino que vão ao encontro da necessidade específica do cliente, buscando<br>satisfazer seu objetivo na relação de invest **v.1.**

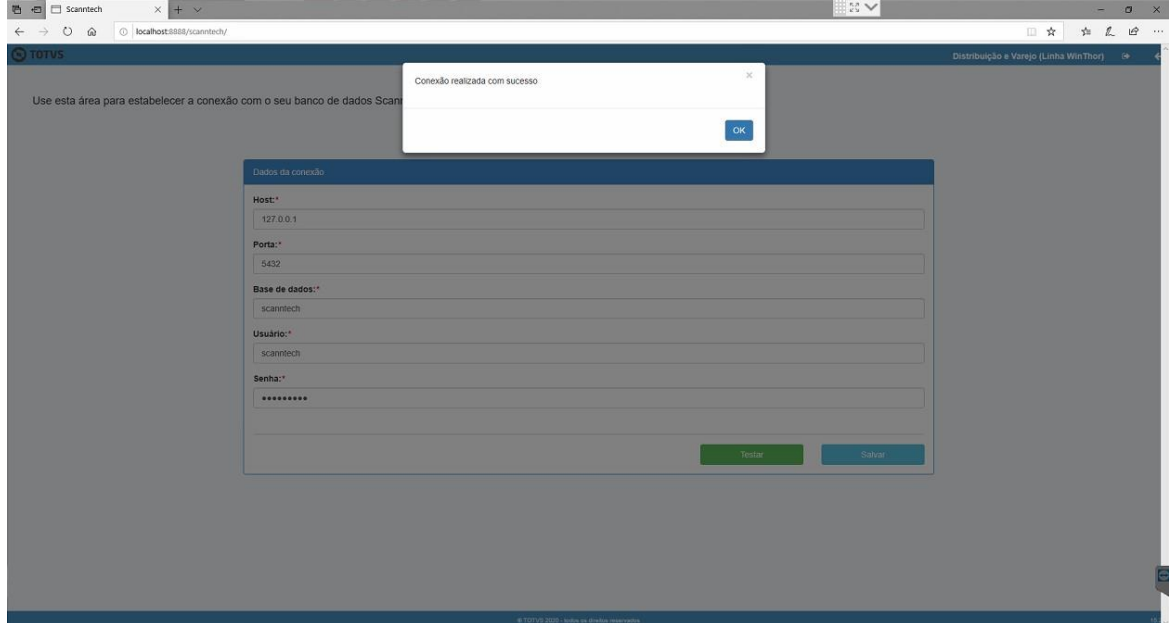

Será exibida a tela de login solicitando usuario e senha. Informe-os de acordo com o padrão de instalação que os determina como "admin". Na tela principal, há opção para alterar a senha do usuário caso deseje.

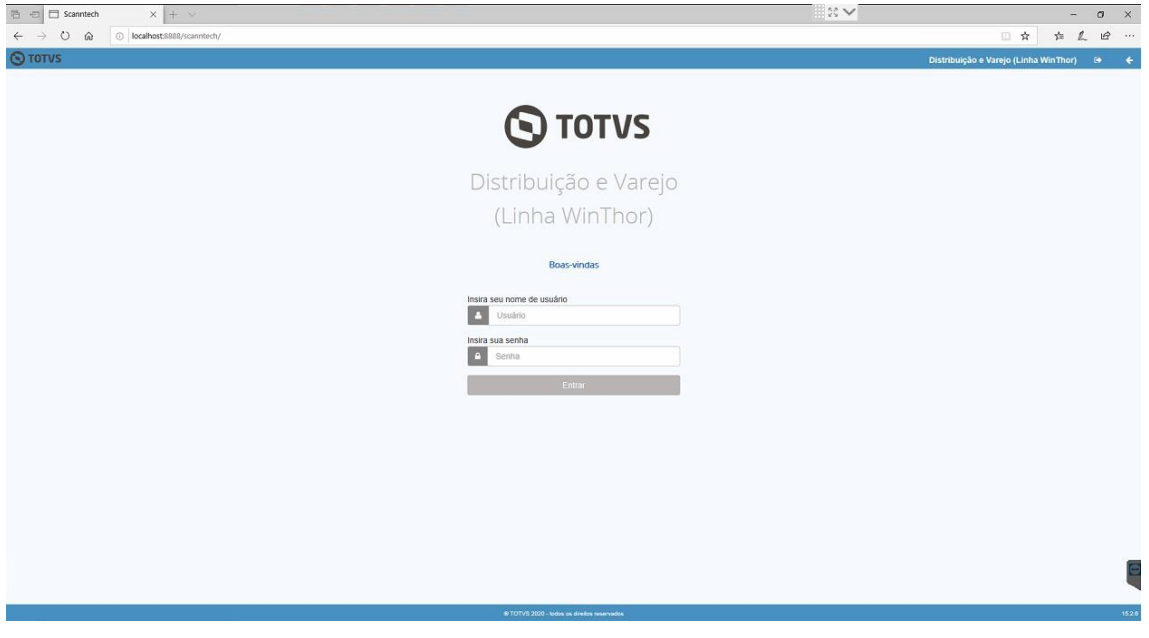

Será exibida a tela principal da integração com a Scanntech com as opções "Configurações", "Monitoria" e "Diagnosticos". Acesse a opção "Configurações".

 $v. <1.0.0.0> -$  Data: <03/12/2020 Capacitação Continuada: A PC Sistemas disponibiliza soluções em treinamento, atrasvés de modalidades de ensino que vão ao encontro da necessidade específica do cliente, buscando<br>satisfazer seu objetivo na relação de invest **v.1.**

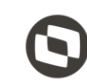

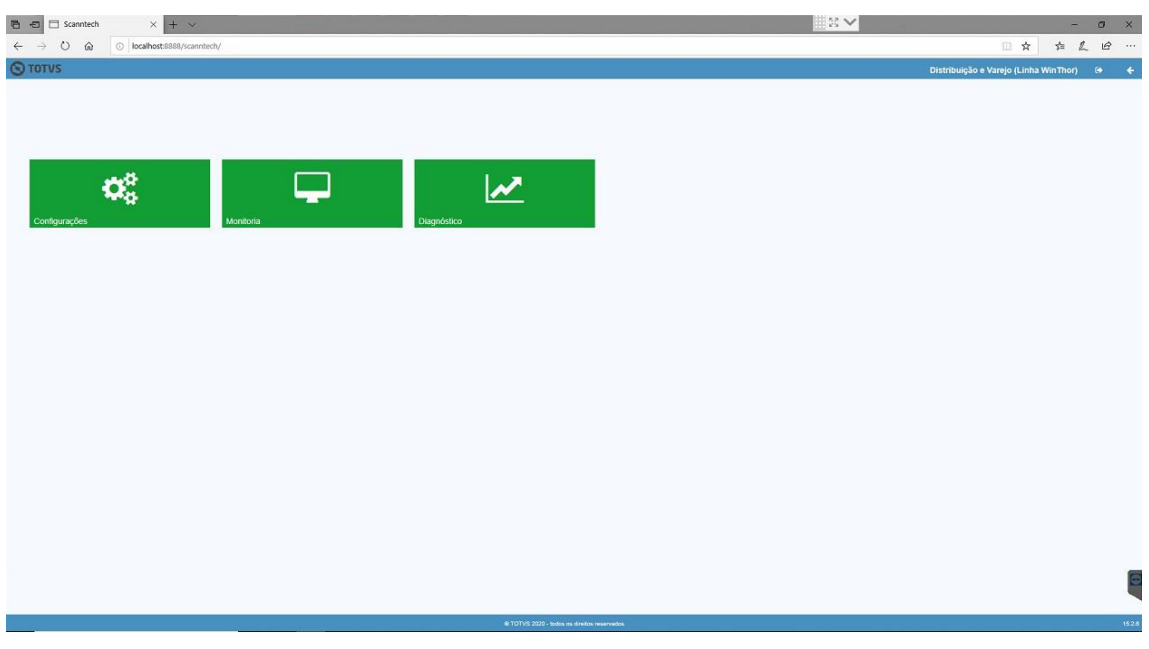

A função de configuração possui 4 opções, sendo elas:

- i. Banco de dados:
	- i) Configuração dos dados de conexão com o banco de dados;
- ii. Parâmetros Scanntech:
	- i) Informações para o acesso a API de integração Scanntech;
- iii. Motor de Ofertas:
	- i) Dados de acesso ao banco de dados do Motor de Oferta para realizar a integração das promoções da Scanntech;
- iv. Usuário;
- v. Opção para trocar a senha do usuario ADMIN;

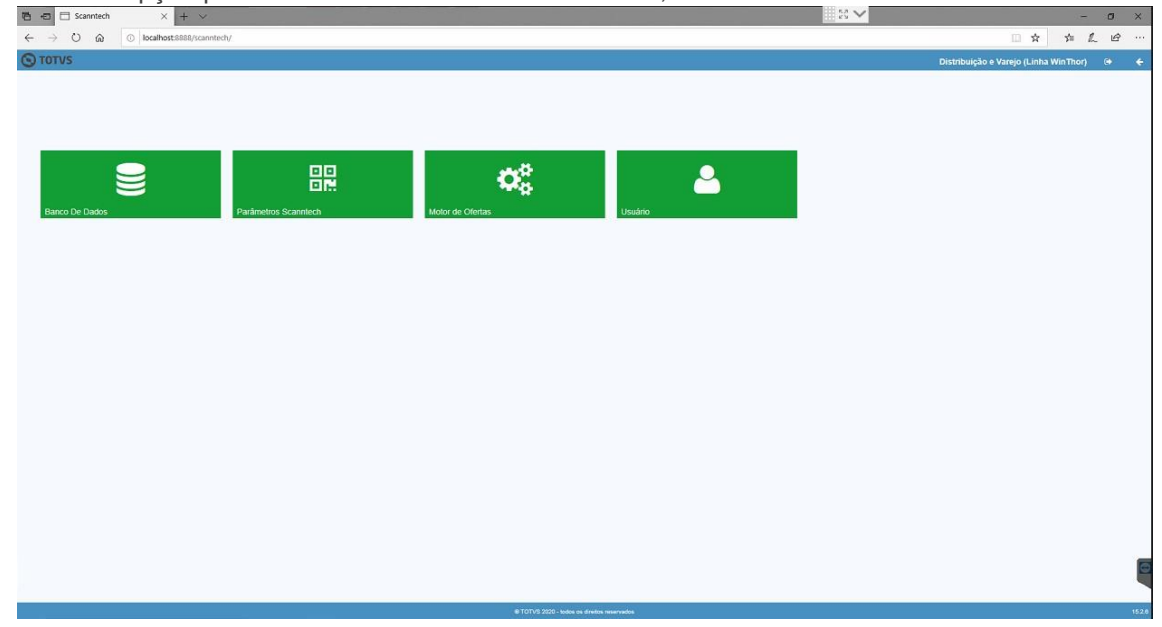

 $v. < 1.0.0.0 > -$  Data:

Capacitação Continuada: A PC Sistemas disponibiliza soluções em treinamento, atrasvés de modalidades de ensino que vão ao encontro da necessidade específica do cliente, buscando<br>satisfazer seu objetivo na relação de invest **v.1.**

centros de Treinamentos da PC ou na empresa do cliente (In Loco). Conheça nossos programas de capacitação continuada, acessando o site w.treinamentopc.com.br

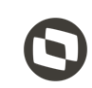

Acesse a opção "Parametros Scanntech". Será apresantada a tela com as informações necessárias para o acesso a API de integração Scanntech.

O Código Empresa e Local será fornecido pelo responsável da liberação do CNPJ na Scanntech. Os campos Usuário e Senha devem ser preenchidos da seguinte maneira: Usuário: integrador\_prod@pcinformatica.com.br Senha: pcinformatica2018

**Observação**: A URL a ser informada nos campos "Url Api" e "Url Promoções" é [http://parceiro.scanntech.com](http://parceiro.scanntech.com/)

Após informar todos os dados, pressione o botão "Salvar".

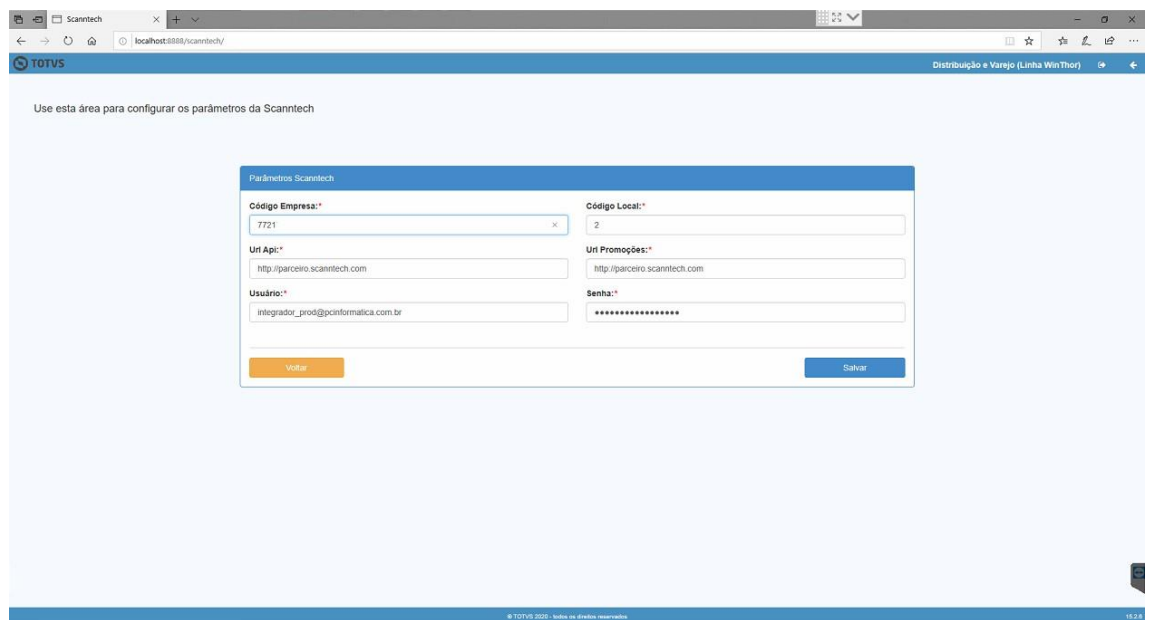

Acesse a opção "Motor de Oferta". Será apresentada a próxima tela, solicitando o IP da máquina em que fora instaldo o Motor de Ofertas, atualmente a porta padrão é: 8888.

 $<$ 1.0.0.0> - Data:  $<$ 03/12/2020

Capacitação Continuada: A PC Sistemas disponibiliza soluções em treinamento, atrasvés de modalidades de ensino que vão ao encontro da necessidade específica do cliente, buscando<br>satisfazer seu objetivo na relação de invest **v.1.**

centros de Treinamentos da PC ou na empresa do cliente (In Loco). Conheça nossos programas de capacitação continuada, acessando o site w.treinamentopc.com.br

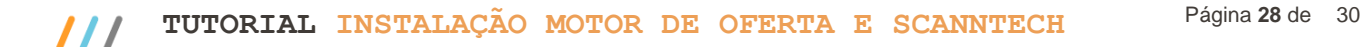

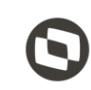

Informe o IP e a porta e pressione o botão "Testar Conexão".

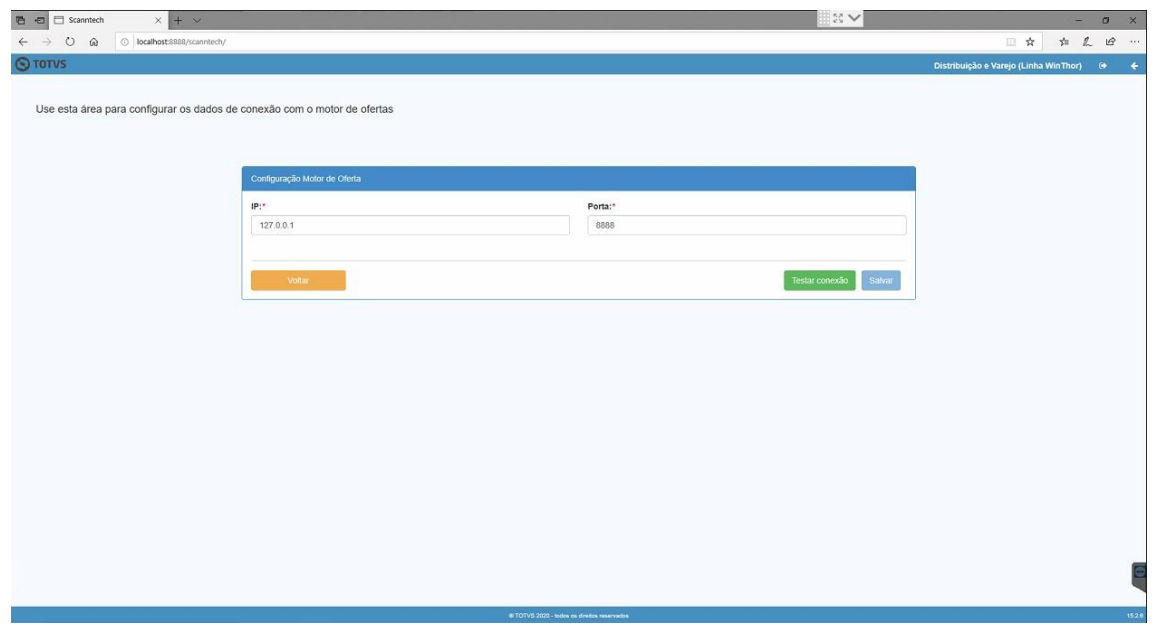

Realizadas as configurações acima, execute a opção de diagnóstico para verificar se as conexões estão sendo realizadas com sucesso.

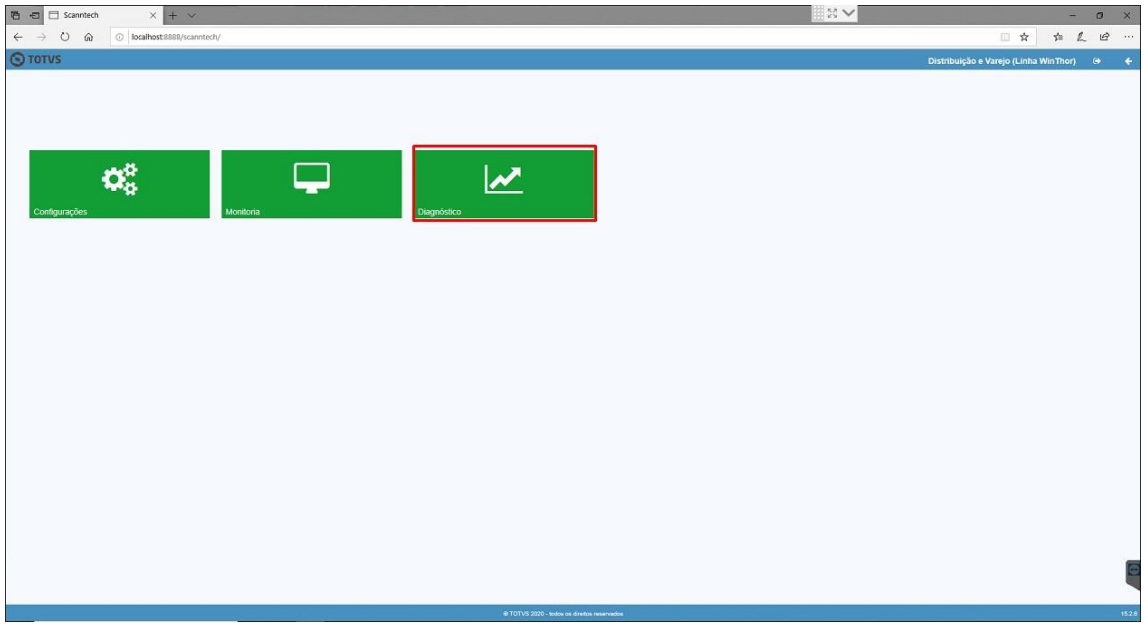

A opção de diagnóstico irá realizar a validação dos dados de conexão com o banco de dados, parâmetros da Scanntech e conexão com o motor de ofertas.

 $v. <1.0.0.0>$  - Data:  $\langle 03/12/2020$ Capacitação Continuada: A PC Sistemas disponibiliza soluções em treinamento, atrasvés de modalidades de ensino que vão ao encontro da necessidade específica do cliente, buscando<br>satisfazer seu objetivo na relação de invest **v.1.** centros de Treinamentos da PC ou na empresa do cliente (In Loco). Conheça nossos programas de capacitação continuada, acessando o site treinamentopc.com.br.

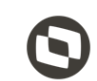

Mantenha o **WinThor Atualizado**, assim você proporciona o crescimento da sua empresa através de soluções criadas especialmente para o seu negócio!

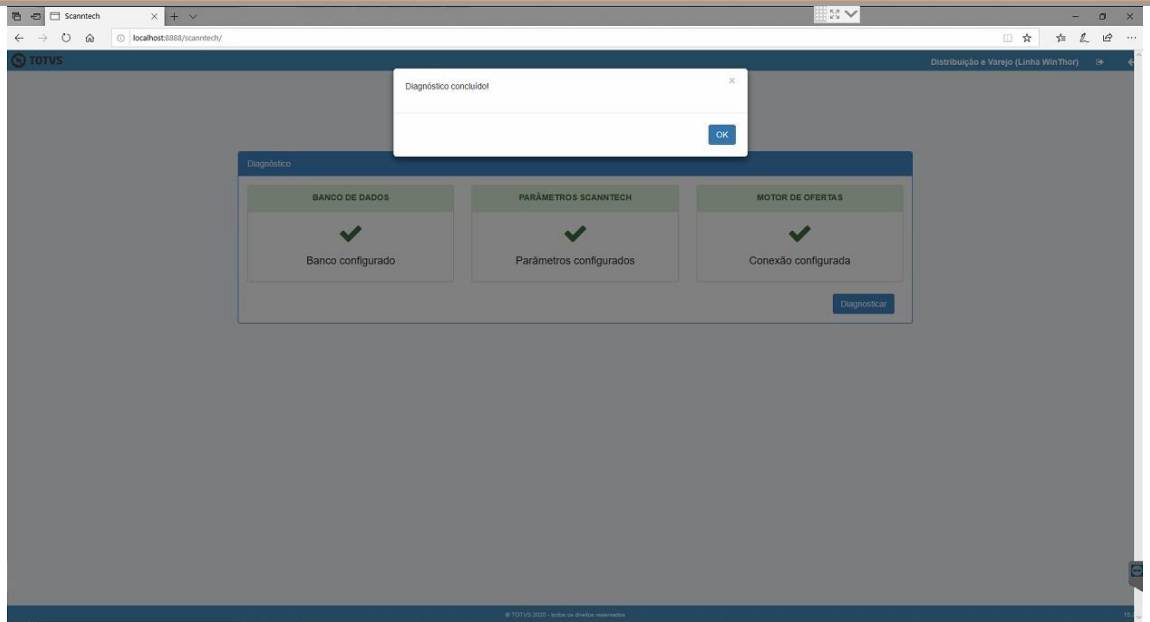

Observação: Caso seja retornado algum erro em alguma das opções, verifique a configuração da opção que retornou o erro e execute novamente o diagnóstico.

Ao finalizar, a integração com a Scanntech está configurada com sucesso.

Na tela principal da Integração com a Scanntech, a função "Monitoria" mostrará as informações que estão sendo enviadas para a Scanntech e as ofertas que foram recebidas. Lembrando que a integração com a Scanntech envia todas as vendas realizadas na loja, independente se ela possuiu ou não um desconto de alguma política e para receber uma oferta, ela precisa ser aceita no portal de ofertas da Scanntech.

 $v. < 1.0.0.0 > -$  Data: <03/12/2020

Capacitação Continuada: A PC Sistemas disponibiliza soluções em treinamento, atrasvés de modalidades de ensino que vão ao encontro da necessidade específica do cliente, buscando<br>satisfazer seu objetivo na relação de invest **v.1.**

centros de Treinamentos da PC ou na empresa do cliente (In Loco). Conheça nossos programas de capacitação continuada, acessando o site treinamentopc.com.br

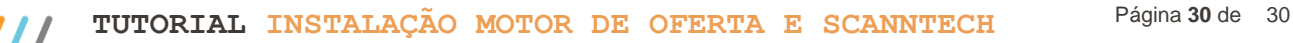

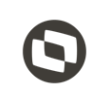

Estamos à disposição para mais esclarecimentos e sugestões.

**Fale com a PC[:](http://www.pcsist.com.br/)** [www.pcsist.com.br](http://www.pcsist.com.br/) **Central de Atendimento** – (DDD) 30032111

 $v. <1.0.0.0> -$  Data: <03/12/2020>

Capacitação Continuada: A PC Sistemas disponibiliza soluções em treinamento, atrasvés de modalidades de ensino que vão ao encontro da necessidade específica do cliente, buscando<br>satisfazer seu objetivo na relação de invest **v.1.**

todos os centros de Treinamentos da PC ou na empresa do cliente (In Loco). Conheça nossos programas de capacitação continuada, acessando o site www.treinamentopc.com.br